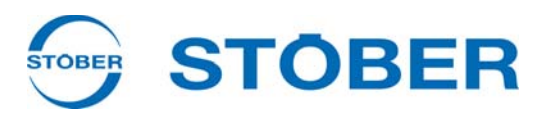

# **POSITool** Manuel de commande Montage

**Communication**

**Diagnostic**

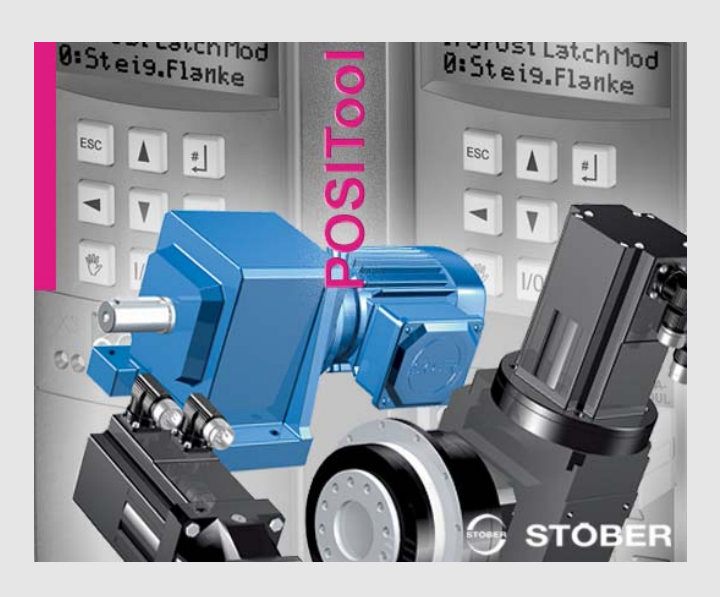

**à partir du V 5.6-H**

**09/2013 fr**

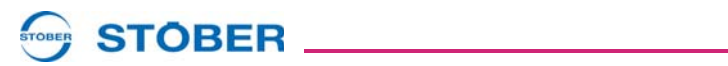

# **Sommaire**

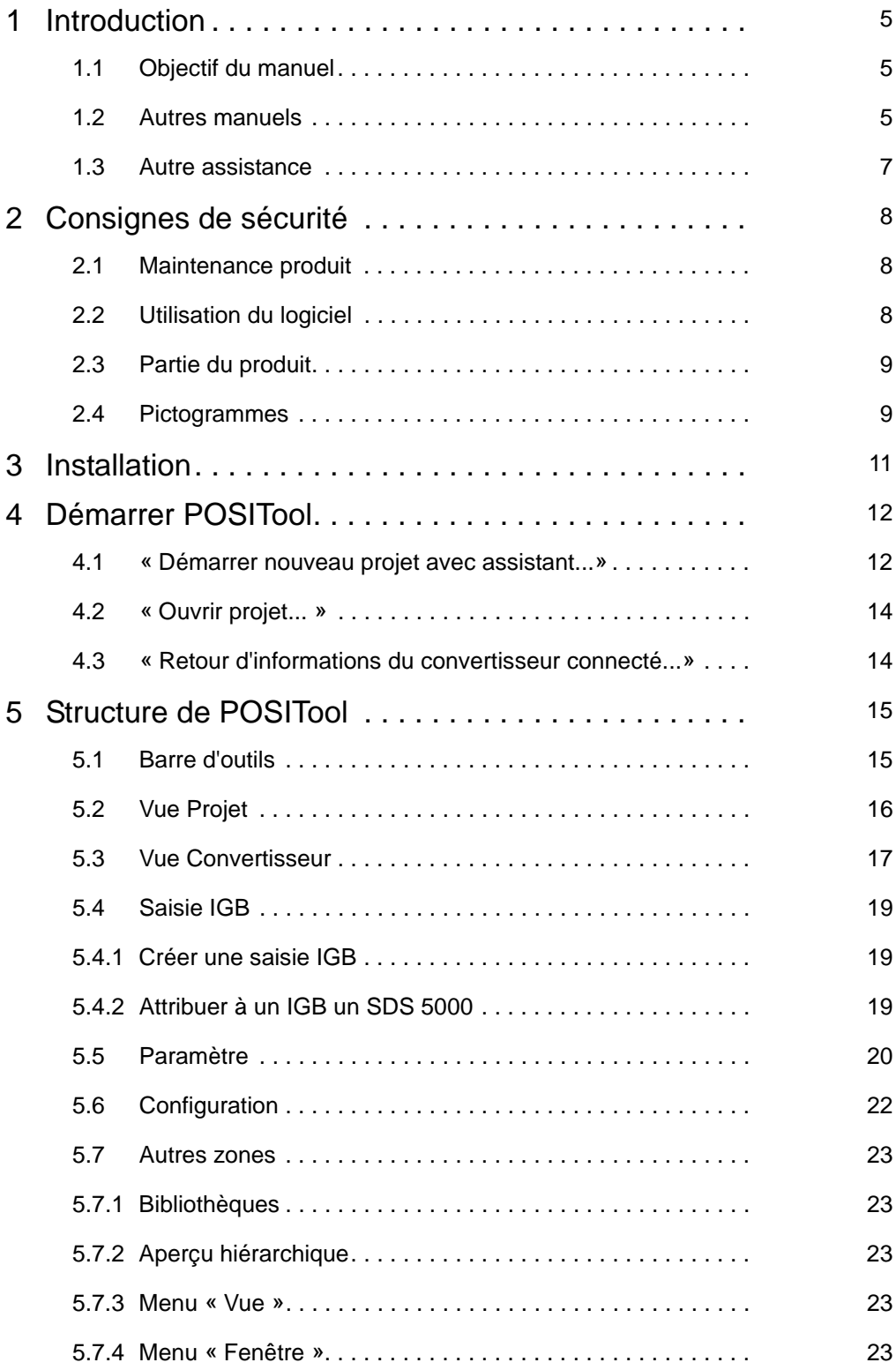

# **Sommaire Manuel de commande**

# **STOBER** \_\_\_\_\_\_\_\_\_\_\_\_\_\_\_\_\_\_\_

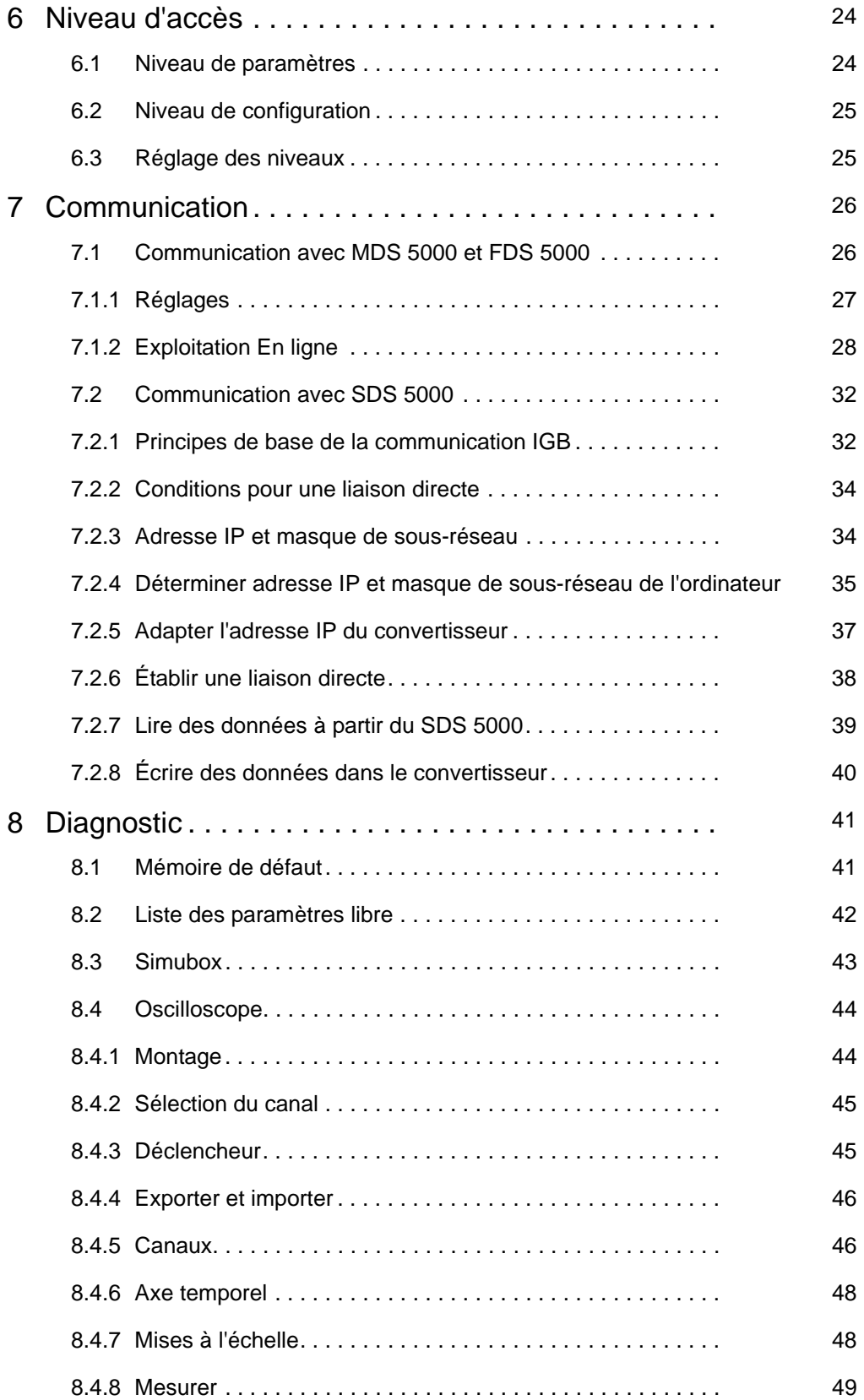

# WE KEEP THINGS MOVING **WE KEEP THINGS MOVING**

# **Sommaire Manuel de commande**

# **STOBER** \_\_\_\_\_\_\_\_\_\_\_\_\_\_\_\_\_\_\_

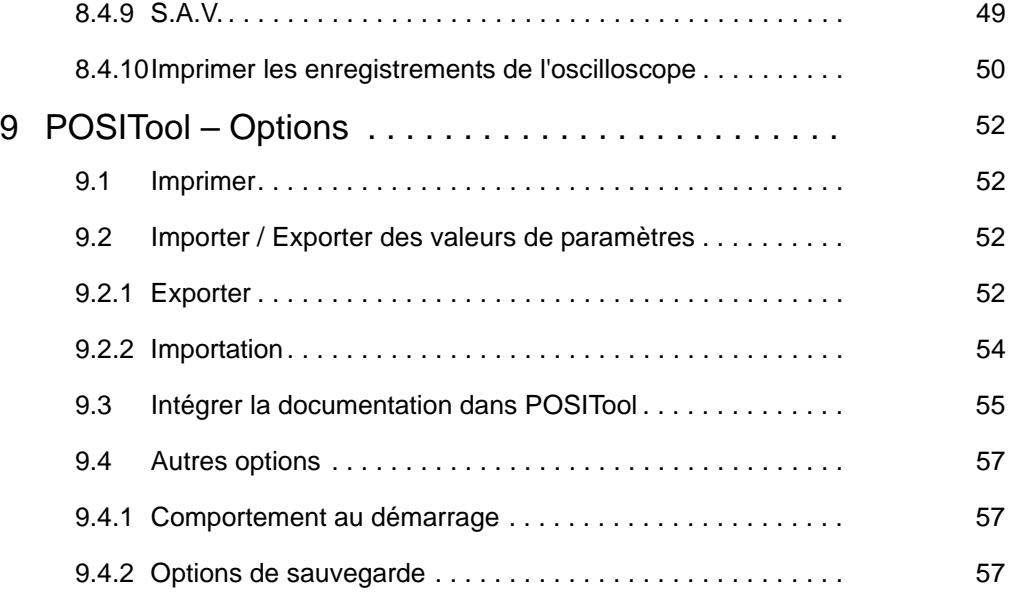

# WE KEEP THINGS MOVING **WE KEEP THINGS MOVING**

**STOBER** 

# <span id="page-4-0"></span>**1 Introduction**

## <span id="page-4-1"></span>**1.1 Objectif du manuel**

Ce manuel décrit le logiciel POSITool notamment les points suivants:

- explication de l'installation
- description de la structure du logiciel
- niveaux réglables
- communication entre le convertisseur et l'ordinateur
- possibilités de diagnostic

## <span id="page-4-2"></span>**1.2 Autres manuels**

Pour d'autres informations sur le logiciel POSITool, veuillez vous référer aux manuels suivants:

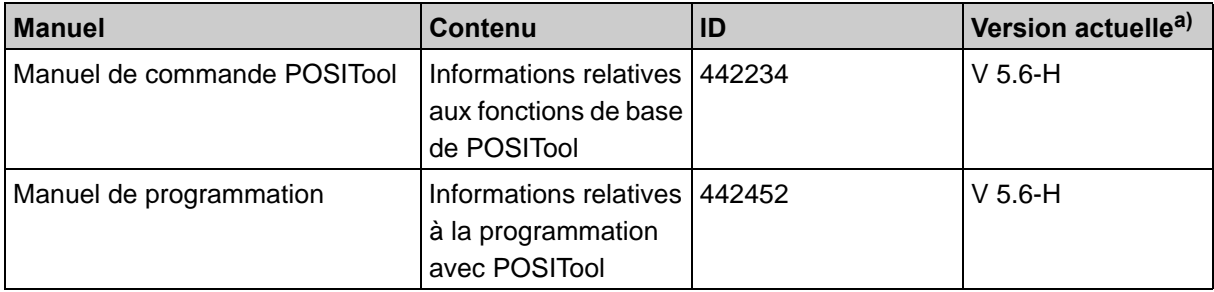

a) Au moment de la publication. Toutes les versions sont disponibles sur le site Internet www.stoeber.de > BIENVENUE > PRODUITS > Centre de documentation.

Nous attirons votre attention sur le fait que vous pouvez uniquement vous servir de la fonction de programmation de POSITool après avoir suivi une formation spécifique dispensée par STÖBER ANTRIEBSTECHNIK. Pour tout renseignement relatif aux formations, veuillez consulter le site Internet www.stoeber.de

La documentation du MDS 5000 comprend les manuels suivants:

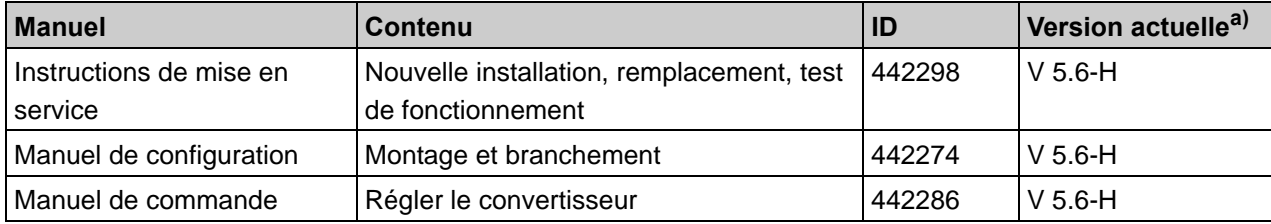

a) A la date de publication. Vous trouverez toutes les versions sur www.stoeber.de > BIENVENUE > PRODUITS > Centre de documentation.

# **STOBER**

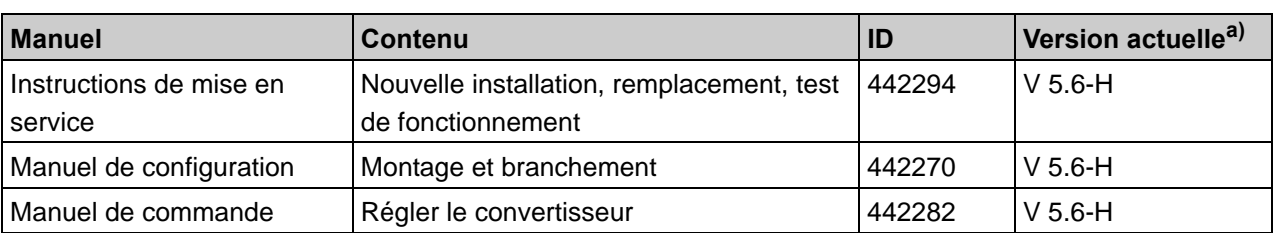

La documentation du FDS 5000 comprend les manuels suivants:

a) A la date de publication. Vous trouverez toutes les versions sur www.stoeber.de > BIENVENUE > PRODUITS > Centre de documentation.

La documentation du SDS 5000 comprend les manuels suivants:

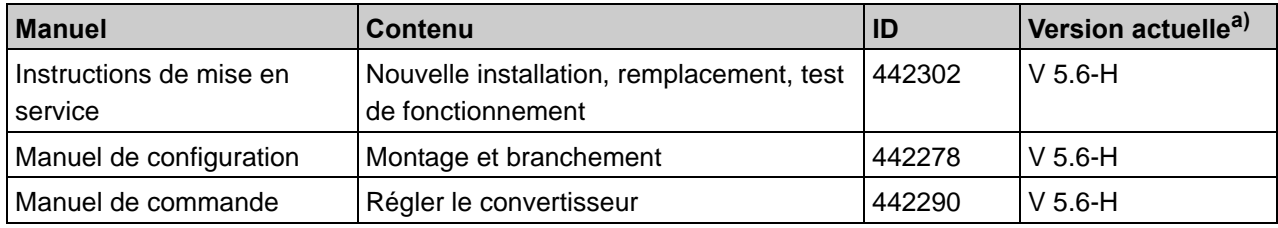

a) A la date de publication. Vous trouverez toutes les versions sur www.stoeber.de > BIENVENUE > PRODUITS > Centre de documentation.

Les applications standard fournies par la société STÖBER ANTRIEBSTECHNIK GmbH & Co. KG sont documentées dans les manuels suivants:

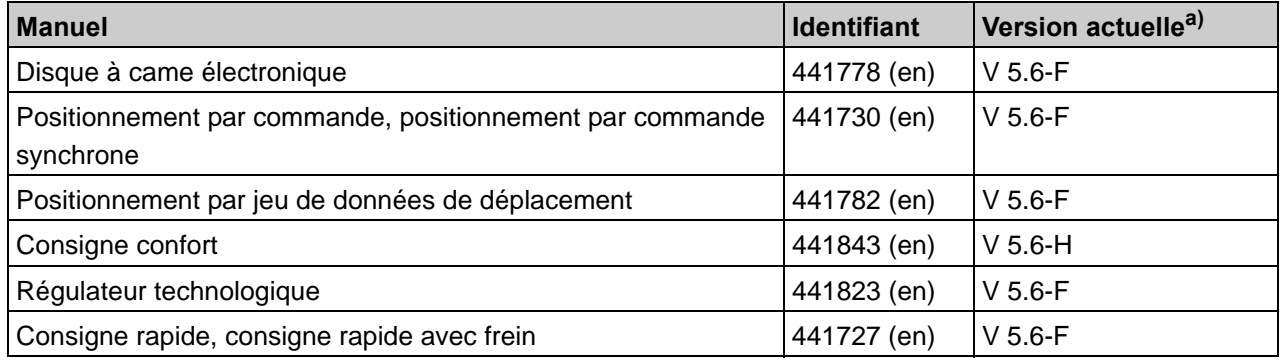

a) au moment de la publication. Toutes les versions sont disponibles sur le site Internet www.stoeber.de > BIENVENUE > PRODUITS > Centre de documentation.

Les convertisseurs STÖBER de la 5ème génération peuvent être reliés en option à différents systèmes de bus de terrain. La liaison est décrite dans les manuels suivants:

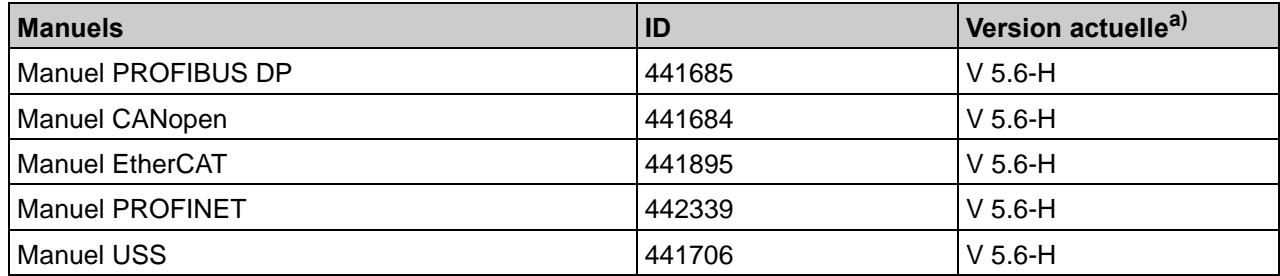

a) Au moment de la publication. Toutes les versions sont disponibles sur le site Internet www.stoeber.de > BIENVENUE > PRODUITS > Centre de documentation.

# **STOBER**

## <span id="page-6-0"></span>**1.3 Autre assistance**

Pour tous renseignements complémentaires d'ordre technique qui ne sont pas traités dans le présent manuel, nous vous saurions gré de bien vouloir vous adresser à:

- Téléphone: +49 7231 582-3060
- Courriel: applications@stoeber.de

Pour tous renseignements complémentaires sur la documentation, veuillez contacter :

• Courriel : electronics@stoeber.de

Pour tous renseignements complémentaires sur les formations, veuillez contacter :

• Courriel : training@stoeber.de

# **Consignes de sécurité**

**Manuel de commande**

**2**

# **STOBER**

# <span id="page-7-0"></span>**2 Consignes de sécurité**

## <span id="page-7-1"></span>**2.1 Maintenance produit**

L'obligation de maintenance s'applique aux deux dernières versions de logiciel actuelles établies par STÖBER ANTRIEBSTECHNIK GmbH + Co. KG et mises en vente pour application.

STÖBER ANTRIEBSTECHNIK GmbH + Co. KG élimine les vices ou fautes du logiciel ou met à la disposition du client une nouvelle version du logiciel. S'il n'est pas possible de remédier immédiatement au défaut, STÖBER

ANTRIEBSTECHNIK GmbH + Co. KG apportera une solution provisoire qui, le cas échéant, exigera de la part de l'utilisateur le respect d'instructions de commande spécifiques.

Un droit à l'élimination des vices existe seulement si les erreurs signalées sont reproductibles ou peuvent être prouvées par des impressions générées par machine. Les vices doivent êtres signalés sous forme compréhensible avec indication des informations nécessaires à l'élimination des défauts.

L'obligation de procéder à l'élimination des vices est caduque pour les logiciels que le client modifie ou dans lesquels il intervient de quelque manière que ce soit, à moins que le client prouve dans le cadre de la déclaration de vices que l'intervention n'est pas la cause du défaut.

STÖBER ANTRIEBSTECHNIK GmbH + Co. KG s'engage à garder les versions de logiciel en cours de validité dans un lieu spécialement protégé (coffre-fort de données réfractaire, coffre en banque).

## <span id="page-7-2"></span>**2.2 Utilisation du logiciel**

Le progiciel POSITool permettent de sélectionner des applications, d'adapter des paramètres et d'observer des signaux des convertisseurs STÖBER de la 5ème génération. La fonctionnalité est définie en sélectionnant une application et en transmettant ces données à un convertisseur.

STÖBER ANTRIEBSTECHNIK GbmH + Co. KG détient tous les droits sur le logiciel régi par la législation de la propriété intellectuelle. Une licence d'utilisation est remise à l'utilisateur.

La délivrance du logiciel est effectuée uniquement sous forme lisible par machine. La société STÖBER ANTRIEBSTECHNIK GmbH + Co. KG accorde au client un droit d'exploitation non exclusif du logiciel (licence) si ce dernier a été acquis légalement.

Le client est autorisé à utiliser le logiciel dans le cadre des activités et des fonctions susmentionnées ainsi que d'établir et d'installer des copies du logiciel, y compris une copie de sauvegarde pour supporter cette utilisation.

**Manuel de commande**

Les conditions de cette licence s'appliquent à chaque copie. Le client s'engage à apposer le sigle Copyright ainsi que tous les autres avis indiquant clairement les droits de propriété de STÖBER sur chaque copie du logiciel.

Le client n'est pas autorisé à utiliser, copier, modifier ou transmettre / céder le logiciel à l'exception de ce qui est autorisé par les présentes conditions. Par ailleurs, il n'est pas autorisé à désassembler, dé-compiler ou traduire de quelque manière que ce soit, de sous-licencier, de louer ou de prêter le logiciel.

## <span id="page-8-0"></span>**2.3 Partie du produit**

**STOBER** 

La documentation technique est partie intégrante d'un produit.

- Jusqu'à son élimination, gardez la documentation technique toujours à portée de main, à proximité de l'appareil car elle contient des informations importantes.
- Remettez la documentation technique à la personne concernée si vous lui vendez, cédez ou prêtez le produit.

## <span id="page-8-1"></span>**2.4 Pictogrammes**

#### *REMARQUE*

#### **Attention**

signifie qu'un dommage matériel peut se produire

si les mesures de prudence indiquées ne sont pas prises.

#### **ATTENTION!**

#### **Attention**

avec triangle d'avertissement signifie que de légères blessures corporelles peuvent se produire

 $\blacktriangleright$  si les mesures de prudence indiquées ne sont pas prises.

#### **AVERTISSEMENT!**

#### **Avertissement**

signifie qu'un grave danger de mort peut se produire

si les mesures de prudence indiquées ne sont pas prises.

# **Consignes de sécurité**

#### STOBER **STOBER**

**Manuel de commande**

**2**

#### **DANGER!** ∧

#### **Danger**

signifie qu'un grave danger de mort se produira

si les mesures de prudence indiquées ne sont pas prises.

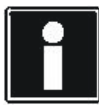

#### **Information**

signale une information importante sur le produit ou souligne une partie de la documentation sur laquelle on souhaite attirer plus particulièrement l'attention.

**STOBER** 

# <span id="page-10-0"></span>**3 Installation**

Les modules du logiciel POSITool sont disponibles gratuitement sur le CD-ROM correspondant ou sur le site internet www.stoeber.de. Veuillez respecter les consignes et les explications lors de l'installation!

Configurations requises pour le logiciel POSITool:

- Système d'exploitation Windows XP ou plus récent
- Processeur: au moins Pentium III 800 MHz et mémoire de travail de 256 Mo
- Mémoire du disque dur: au moins 80 Mo
- Pour la communication entre l'ordinateur et MDS 5000 ou FDS 5000: interface sérielle RS 232 ou port USB avec adaptateur série USB
- Pour la communication avec SDS 5000: interface réseau libre ou raccord au réseau local Pour la télémaintenance: Accès Internet (Veuillez consulter le manuel SDS 5000, voir chapitre [1.2 Autres manuels\)](#page-4-2)
- Résolution écran nécessaire: 1024 x 768 ou plus élevée
- Pour procéder à l'installation: lecteur de CD-ROM ou accès Internet

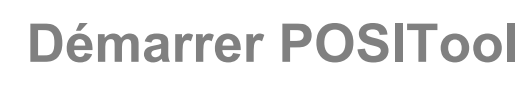

#### STOBER **STOBER**

# <span id="page-11-0"></span>**4 Démarrer POSITool**

Le processus de démarrage est expliqué en premier afin de simplifier l'accès à POSITool pour l'utilisateur.

La boîte de dialogue de bienvenue s'affiche à l'écran après avoir activé le logiciel. Elle propose à l'utilisateur trois options (voir Illustration 4-1):

- Créer un nouveau projet
- Ouvrir un projet existant
- Lire un projet du convertisseur connecté

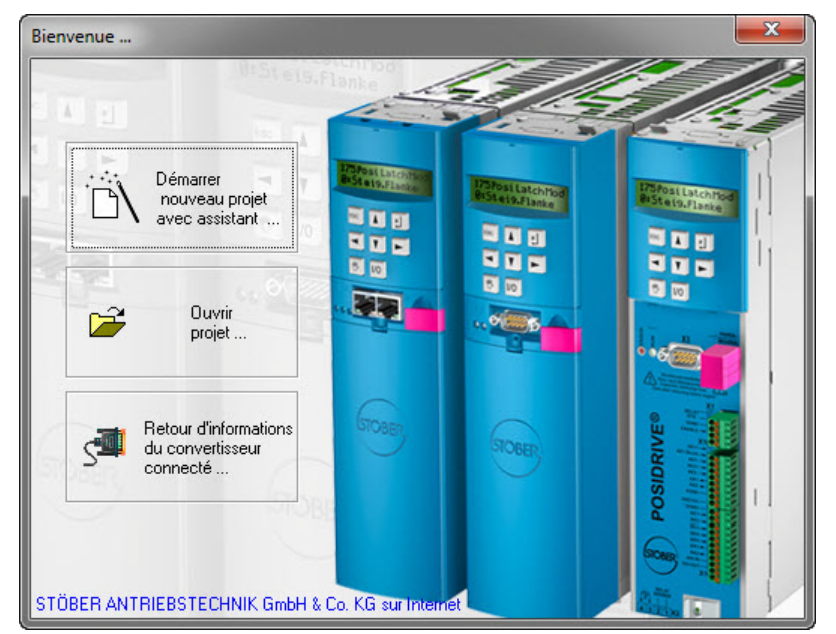

Fig. 4-1 Boîte de dialogue de bienvenue

## <span id="page-11-1"></span>**4.1 « Démarrer nouveau projet avec assistant...»**

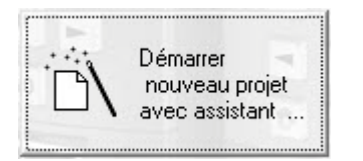

L'assistant de configuration s'ouvre en cas de création d'un nouveau projet. Il définit au moyen de six étapes les principaux jalons nécessaires à la configuration d'un convertisseur:

- Étape n° 1: Il est possible de saisir des dénominations de consommables, des désignations et des commentaires. Le nom du consommable et la désignation sont utilisés comme titre de la saisie convertisseur (voir chapitre [5.3 Vue Convertisseur\)](#page-16-0).
- Étape n° 2: Ici, le nombre des axes à commander consécutivement est déterminé.

# **STOBER**

- Étape n° 3: Cette étape permet de sélectionner l'application. Veuillez consulter à ce sujet la Documentation d'application (voir chapitre [1.2 Autres](#page-4-2)  [manuels](#page-4-2)).
- Étape n° 4: Cette étape permet de sélectionner le mode de commande du convertisseur. L'utilisateur peut choisir entre la commande via le bornier du convertisseur ou un système bus (PROFIBUS DP, CANopen, EtherCAT, PROFINET ou USS).
- Étape n° 5: Ici, l'utilisateur peut accéder aux banques de données des moteurs standard de STÖBER. Les données moteur sont intégrées au projet par la sélection d'un moteur.
- Étape n° 6: Cette étape concerne la configuration du convertisseur. Ceci implique le réglage du type de convertisseur utilisé, des modules optionnels et de la résistance de freinage. Concernant le SDS 5000, l'IGB-Motionbus est activé lors de cette étape.

Une barre de commande sert à commuter entre les différentes étapes. Cette barre permet de sauter d'une étape à l'autre, d'interrompre ou d'achever la configuration.

D'autres assistants sont chargés dans le projet lors de la sélection des applications et de la commande du convertisseur. Ceux-ci montrent une sélection partielle des paramètres disponibles. Les assistants garantissent un paramétrage simple et parfaitement structuré.

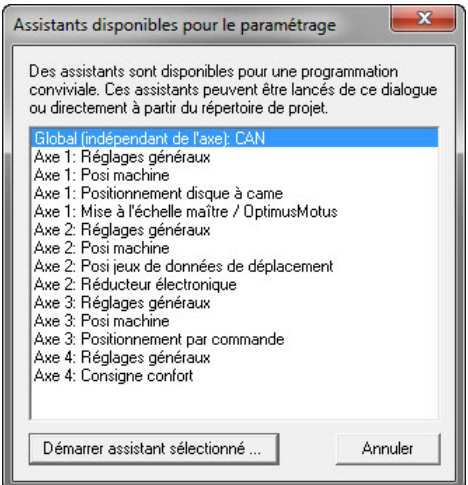

<span id="page-12-0"></span>Fig. 4-2 Assistants disponibles

Dès que l'utilisateur quitte l'assistant de configuration, une fenêtre de sélection s'affiche automatiquement ([Fig. 4-2 Assistants disponibles](#page-12-0)).

Cette fenêtre permet de sélectionner et de démarrer au moyen des boutons respectifs les assistants pour les différents axes.

Le bouton *Annuler* referme la fenêtre.

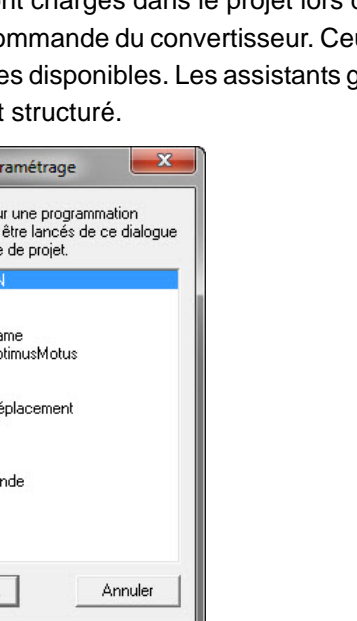

**Démarrer POSITool**

## <span id="page-13-0"></span>**4.2 « Ouvrir projet... »**

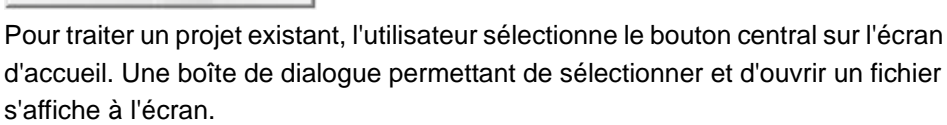

## <span id="page-13-1"></span>**4.3 « Retour d'informations du convertisseur connecté...»**

La création d'un retour d'informations lance la lecture en ligne des données sauvegardées dans le convertisseur et leur affichage dans POSITool. Le convertisseur doit être connecté à l'ordinateur. Pour obtenir de plus amples informations concernant la communication entre l'ordinateur et le convertisseur, veuillez consulter le chapitre [7 Communication](#page-25-0).

Veuillez noter que pour le SDS 5000, un retour d'informations peut être créé par l'intermédiaire d'une liaison directe ou d'une liaison de télémaintenance. Les explications relatives à la liaison directe figurent au chapitre [7 Communication](#page-25-0) de ce manuel. La télémaintenance est expliquée dans le manuel SDS 5000 (voir chapitre [1.2 Autres manuels\)](#page-4-2).

Si vous utilisez la fonction *POSITool over EtherCAT*, ce bouton vous permet de lire un réseau EtherCAT. La fonction *POSITool over EtherCAT* est expliquée dans le manuel EtherCAT (voir chapitre [1.2 Autres manuels\)](#page-4-2).

KEEP THINGS MOVING **WE KEEP THINGS MOVING**

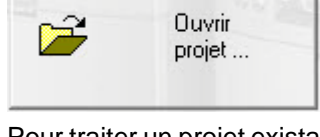

**STOBER** 

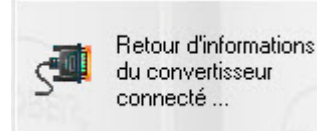

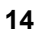

# **Structure de POSITool**

**Manuel de commande**

#### STOBER **STOBER**

# <span id="page-14-0"></span>**5 Structure de POSITool**

Ce chapitre présente la structure de POSITool. Il contient la définition des différentes zones et l'explication de la fonction de gestion.

La fenêtre de POSITool est répartie en plusieurs zones (voir [Fig. 5-1 Structure de](#page-14-2)  [POSITool\)](#page-14-2). La gestion de projet avec les vues Projet, Bibliothèque et Hiérarchie s'affichent sur le côté gauche de l'écran. Pour les activer, cliquer sur les onglets qui se trouvent sur la partie inférieure de la zone de gestion du projet.

La zone de travail se trouve sur le côté droit de l'écran. Les configurations et les listes de paramètres y sont ouvertes et traitées.

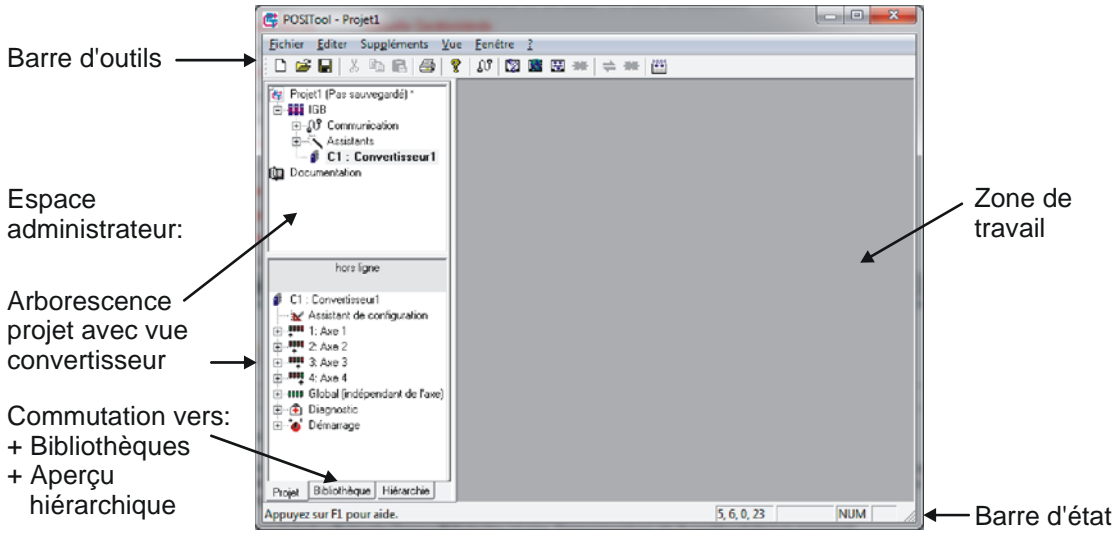

Fig. 5-1 Structure de POSITool

## <span id="page-14-2"></span><span id="page-14-1"></span>**5.1 Barre d'outils**

Les boutons de la barre d'outils correspondent aux fonctions suivantes:

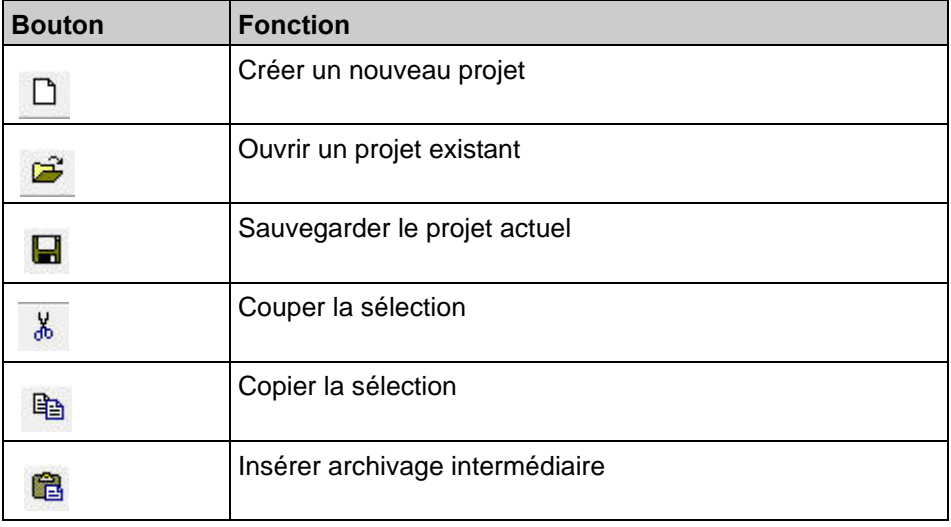

**Manuel de commande**

# **STOBER**

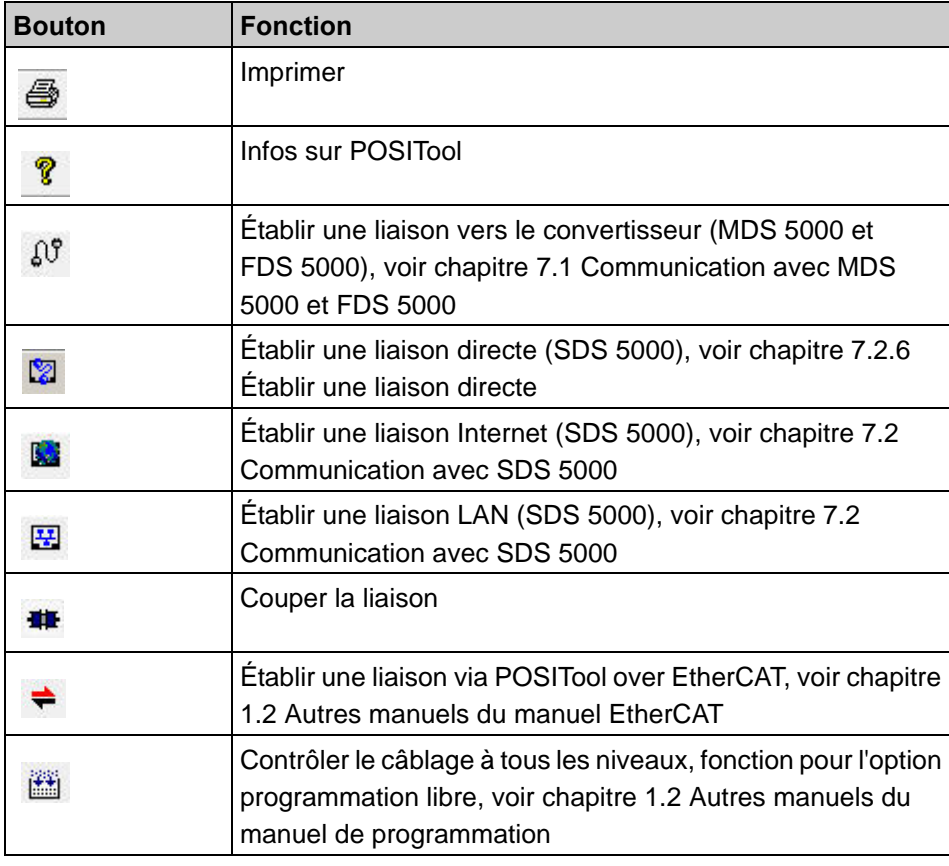

## <span id="page-15-0"></span>**5.2 Vue Projet**

La vue Projet présente le projet actuel sous forme d'arborescence. Si un nouveau fichier est ouvert, le projet se voit attribuer une saisie convertisseur. Vous pouvez ajouter à la vue Projet

- d'autres convertisseurs (MDS 5000, FDS 5000, SDS 5000, voir chapitre [5.3](#page-16-0)  [Vue Convertisseur](#page-16-0)) ou
- une saisie IGB (Integrated Bus) ou
- une saisie EtherCAT (POSITool over EtherCAT).

Le menu *Fichier* sert entre autres à la gestion de projet. Les commandes de menu suivantes sont disponibles:

- *Nouveau projet* sert à créer un projet.
- *Ouvrir projet* sert à ouvrir un projet existant.
- *Fermer projet* sert à fermer le fichier actuel.
- *Sauvegarder projet* sert à sauvegarder le projet ouvert actuellement.
- *Enregistrer projet sous* sert à sauvegarder le projet sous un autre répertoire ou sous un autre nom.

# **STOBER**

**Manuel de commande**

**5**

## <span id="page-16-0"></span>**5.3 Vue Convertisseur**

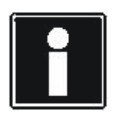

#### **Information**

Veuillez noter que POSITool peut exclusivement communiquer avec un SDS 5000 au cas où la saisie convertisseur du SDS 5000 est configurée dans une saisie IGB ou une saisie EtherCAT. Veuillez consulter le chapitre [5.4 Saisie IGB](#page-18-0)ou la documentation EtherCAT (voir chapitre [1.2 Autres manuels](#page-4-2)).

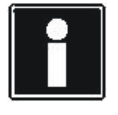

#### **Information**

Un projet ne doit pas contenir plus de 32 convertisseurs pour des raisons de clarté. On peut toutefois en ajouter un nombre nettement supérieur.

Une vue Convertisseur est caractérisée par la dénomination du consommable et la désignation. Elles sont saisies dans l'assistant de configuration.

L'assistant de configuration est appelé en cliquant sur *Assistant de configuration*. Le nombre d'axes ou les types de moteurs sont des caractéristiques qui peuvent être modifiées en tout temps. La saisie convertisseur dispose d'un chemin d'accès spécifique pour chaque zone axes et pour le domaine global. Chaque chemin d'accès contient une fenêtre de configuration et une fenêtre de paramètres (sauf au niveau de configuration 0, voir chapitre [6 Niveau d'accès\)](#page-23-0) ainsi que les assistants disponibles.

Exécuter un double-clic sur la saisie correspondante pour ouvrir une fenêtre de configuration, une fenêtre de paramètres ou un assistant. Une fenêtre de configuration ou une fenêtre de paramètres s'ouvre dans la zone de travail. Un assistant ne dépend pas d'une zone de travail et désactive les autres zones de traitement. Les points Communication, Diagnostic et Mise en service sont expliqués dans les chapitres suivants.

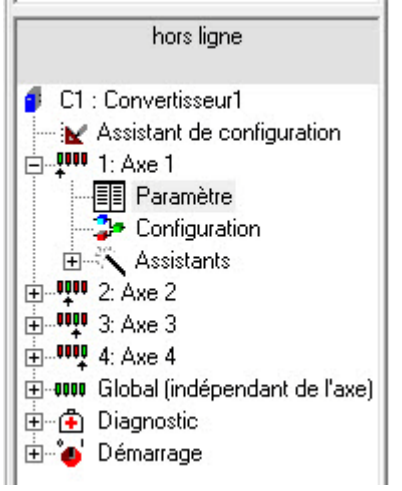

Fig. 5-2 Saisie convertisseur

**Manuel de commande**

Plusieurs commandes dédiées à la gestion d'un convertisseur au sein d'un projet sont disponibles sous le menu *Fichier*:

- *Nouveau convertisseur...*, pour ajouter à un projet un nouveau convertisseur. Le nouveau convertisseur s'affiche dans la vue Projet où il peut être traité.
- *Nouveau convertisseur de convertisseur connecté...*, pour ajouter à un projet une configuration de convertisseur qui est à partir d'un convertisseur connecté. Le retour d'informations s'affiche dans la vue Projet.
- *Gestion convertisseurs...* pour gérer les convertisseurs saisis au sein d'un projet. Si vous sélectionnez cette commande de menu, la boîte de dialogue *Gestion convertisseurs* voir s'affiche.

Dans la boîte de dialogue *Gestion convertisseurs*, vous voyez sur le côté gauche les convertisseurs disponibles dans le projet ouvert actuellement ( $\bullet$ ). Les boutons vous proposent les options suivantes :

- Déplacer les convertisseurs vers le haut ou vers le bas dans la liste du projet actuel  $\left( 3\right)$
- Supprimer un convertisseur du projet  $(3)$ .
- Convertir un retour d'informations en configuration  $\left( \bigoplus \right)$ , pour pouvoir éditer l'enregistrement en mode hors ligne.
- appeler les réglages d'un convertisseur (S).
- Renommer un convertisseur  $\left( \bullet \right)$ .

**STOBER** 

• Ajouter au projet une copie du convertisseur sélectionné ( ).

Sur le côté droit de la boîte de dialogue, vous pouvez ouvrir un projet déjà sauvegardé  $(8)$ . Les boutons dans la partie supérieure servent à ouvrir et à fermer des projets  $\left( \bullet \right)$ .

Les boutons situés entre les listes servent à exporter et importer des convertisseurs entre les projets  $(\mathbf{\mathbf{\mathsf{\Omega}}})$ .

Vous pouvez par ailleurs supprimer des convertisseurs dans un projet externe (bouton *Supprimer* sous la liste de droite).

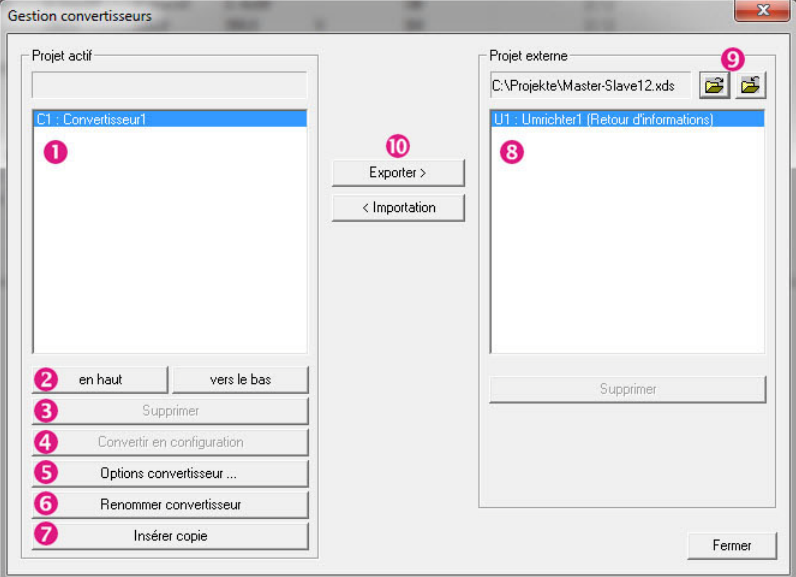

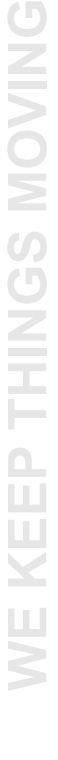

**Structure de POSITool**

## <span id="page-18-0"></span>**5.4 Saisie IGB**

Une saisie IGB doit exister dans le projet et les SDS 5000 doivent être attribués à la saisie IGB afin que POSITool puisse communiquer avec un ou plusieurs convertisseurs de la gamme SDS 5000 par l'intermédiaire de l'IGB.

#### <span id="page-18-1"></span>**5.4.1 Créer une saisie IGB**

Veuillez noter qu' un seul IGB peut être disponible par projet. Si vous créez un nouveau projet avec un SDS 5000, la saisie IGB est automatiquement générée. Si vous souhaitez créer ultérieurement une saisie IGB, veuillez procéder comme suit:

#### **Créer une saisie IGB**

- 1. Ouvrez le menu *Fichier*.
- 2. Sélectionnez la commande de menu *Nouveau IGB*.
	- $\Rightarrow$  Une boîte de dialogue destinée à saisir la dénomination IGB s'affiche à l'écran.
- 3. Saisissez la dénomination de l'IGB.
- 4. Confirmez la boîte de dialogue avec le bouton *OK*.
- $\Rightarrow$  La saisie IGB s'affiche dans la vue Projet sous la dénomination saisie auparavant.

## <span id="page-18-2"></span>**5.4.2 Attribuer à un IGB un SDS 5000**

Si vous souhaitez attribuer à un IGB un ou plusieurs SDS 5000, veuillez procéder comme suit:

#### **Attribuer à un IGB un SDS 5000**

- 1. Exécutez un double-clic sur la saisie IGB.
	- $\Rightarrow$  La boîte de dialogue des propriétés IGB s'ouvre: elle indique les SDS 5000 contenus dans le projet.
- 2. Veuillez cocher la case des SDS 5000 qui doivent être attribués au IGB.
- 3. Confirmez la boîte de dialogue avec le bouton *OK*.
- $\Rightarrow$  Dans la vue Projet, les SDS 5000 attribués s'affichent sous l'IGB.

Vous disposez de deux autres options pour ouvrir la boîte de dialogue des propriétés IGB:

- Cliquez avec le bouton droit de la souris sur la saisie IGB et sélectionnez dans le menu contextuel *Propriétés*.
- Sélectionnez dans le menu *Fichier* la saisie *Gérer IGB*. Activez dans la boîte de dialogue *Gérer IGB* le bouton *Propriétés*.

Dans la boîte de dialogue *Gérer IGB* , vous pouvez également modifier la dénomination IGB et supprimer l'IGB.

# **STOBER**

## <span id="page-19-0"></span>**5.5 Paramètre**

Les paramètres contenus dans la configuration respective figurent dans une liste de paramètres. L'application sélectionnée et le niveau de paramètres réglé déterminent l'affichage des paramètres.

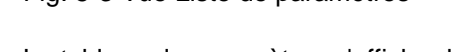

Le tableau de paramètres s'affiche dans la partie supérieure de la fenêtre. Chaque ligne contient un paramètre complété par les données suivantes:

- Coordonnées
- **Désignation**
- Réglage actuel
- Valeur par défaut
- Valeurs limites supérieure et inférieure
- Unité
- Type de données
- Niveaux lecture et écriture
- **Statut**
- Fonctions pré-lecture ou post-écriture
- PDO-Mapping

Si un paramètre est sélectionné, sa description s'affiche dans la partie inférieure de la fenêtre. L'utilisateur doit exécuter au moyen du bouton gauche de la souris un double-clic sur la ligne correspondante pour modifier un paramètre. Lorsque la ligne est sélectionnée, il suffit d'actionner la touche Entrée  $\left\lfloor \frac{u}{b} \right\rfloor$  ou la touche F2.

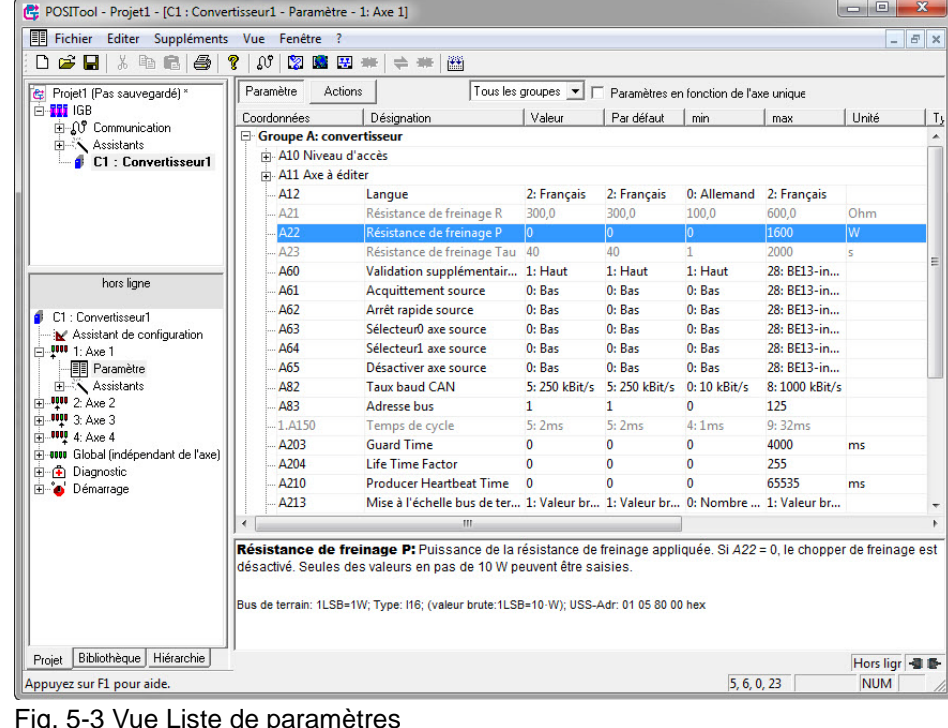

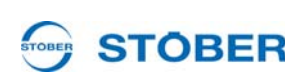

**Manuel de commande**

Pour réinitialiser sur la valeur par défaut une valeur modifiée, l'utilisateur peut cliquer avec le bouton droit de la souris sur la ligne correspondante. Un menu contextuel avec la commande *Utiliser par défaut comme valeur* s'affiche à l'écran.

## **ATTENTION!**

**STOBER** 

**Au niveau de paramètre 3, la valeur saisie dans le paramètre peut être reprise dans le menu contextuel comme valeur par défaut.**

 Avant de modifier la valeur par défaut, veuillez vérifier l'admissibilité de la nouvelle valeur!

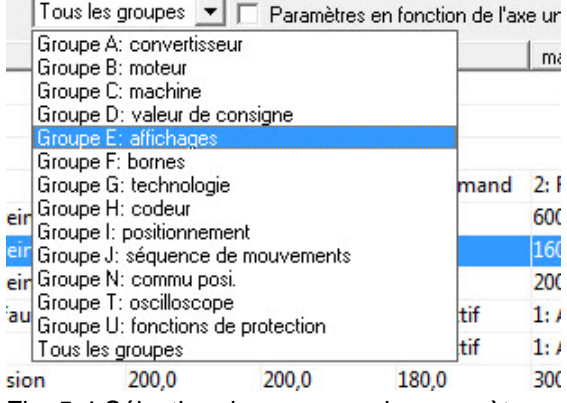

<span id="page-20-0"></span>Fig. 5-4 Sélection des groupes de paramètres

Plusieurs éléments de commande se trouvent au-dessus de la liste des paramètres. Pour afficher la liste de paramètres, appuyez sur le bouton *Paramètres*. Le bouton *Actions* permet de permuter vers les paramètres aptes à déclencher des actions (description des actions, voir les manuels des convertisseurs, [1.2 Autres manuels](#page-4-2)).

Une liste de sélection se trouve à côté des boutons. Un certain groupe de paramètres peut être sélectionné à l'aide de cette fonction (voir [Fig. 5-4 Sélection](#page-20-0)  [des groupes de paramètres](#page-20-0)). Par ailleurs, les paramètres issus du domaine global sont représentés en cas de liste de paramètres ouverte dans une zone axes. La case *Paramètres en fonction de l'axe* permet de masquer les paramètres globaux.

Les valeurs de paramètres modifiées et les erreurs de paramètres, p. ex. dépassement des valeurs-limites s'affichent sur trame de fond en couleur. Les valeurs des paramètres modifiées s'affichent en jaune dans le préréglage. La couleur utilisée en présence d'une erreur de paramètre est le rouge. L'erreur demeure marquée jusqu'à l'exécution d'un accès valable ou la validation de l'erreur à l'aide de la touche F12 du clavier de l'ordinateur.

## <span id="page-21-0"></span>**5.6 Configuration**

**STOBER** 

**STOBER** 

La fenêtre de configuration contient la surface de programmation. Ici, des blocs sont insérés et reliés si l'option *Programmation libre, graphique* est utilisée. Les applications définies par STÖBER ANTRIEBSTECHNIK GmbH & Co. KG contiennent la programmation dans un bloc à encapsuler.

La composition structurelle d'une configuration POSITool est présentée sur [Fig.](#page-21-1)  [5-5 Structure de la configuration](#page-21-1) .

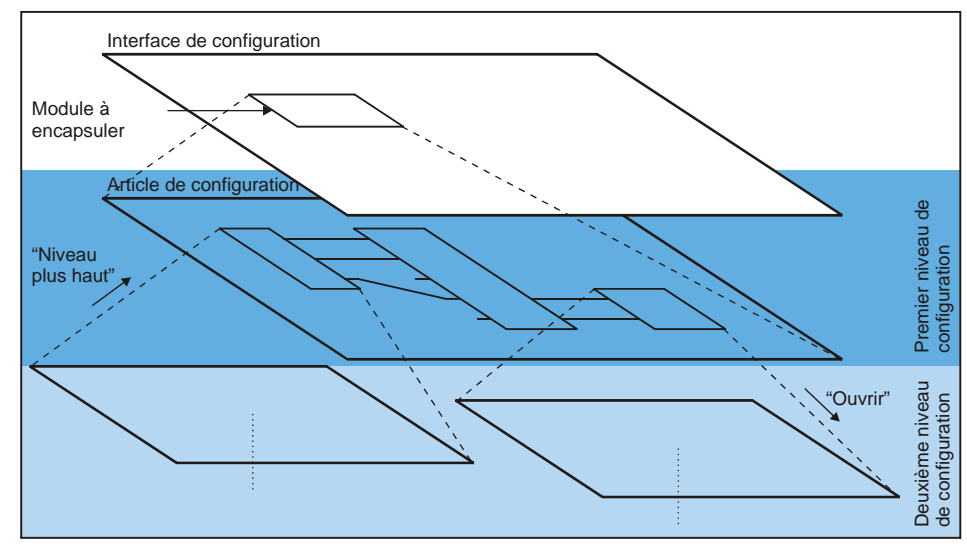

<span id="page-21-1"></span>Fig. 5-5 Structure de la configuration

Un bloc peut en contenir d'autres. Le bloc doit être ouvert pour pouvoir visualiser sa structure interne. Pour ce faire, l'utilisateur exécute sur le bloc un clic avec le bouton droit de la souris puis sélectionne *Ouvrir* dans le menu contextuel affiché. Ensuite, le niveau suivant s'affiche sur la surface de configuration.

Pour accéder à un niveau plus élevé, l'utilisateur doit cliquer avec le bouton droit de la souris sur une zone libre de la surface de configuration. Il choisit alors *En haut* dans la boîte de dialogue. Il en résulte un saut en arrière du niveau de configuration.

# **Structure de POSITool**

**Manuel de commande**

## <span id="page-22-0"></span>**5.7 Autres zones**

## <span id="page-22-1"></span>**5.7.1 Bibliothèques**

**STOBER** 

Les blocs pour l'option *Programmation libre, graphique* s'affichent dans le répertoire Bibliothèques. L'utilisateur peut les déplacer et les relier dans la fenêtre de configuration. Les blocs visibles et utilisables dépendent du niveau de l'utilisateur (voir chapitre 6).

## <span id="page-22-2"></span>**5.7.2 Aperçu hiérarchique**

La hiérarchie de la configuration actuelle est représentée sous forme d'arborescence dans l'aperçu hiérarchique (voir [Fig. 5-6 Aperçu hiérarchique](#page-22-5)). Exécuter un double-clic pour afficher le bloc correspondant dans la fenêtre de configuration.

| C1 : Convertisseur1              |            |
|----------------------------------|------------|
| 白 Global (indépendant de l'axe)  |            |
| -- 1: 8000005(0) Texte (1 ligne) |            |
| 由- 2: 10706621(0) Glob_CAN Pd    |            |
| ⊟- 1: Axe 1                      |            |
| -- 2: 8000005(0) Texte (1 ligne) |            |
| 由- 1: 14703965(0) Ax1_Disque ă   |            |
| ஈ⊦ 2: Ахе 2                      |            |
| i∓⊢3: Axe 3                      |            |
| ⊞- 4: Ахе 4                      |            |
|                                  |            |
| ш                                |            |
| Bibliothèque<br>Projet           | Hiérarchie |

<span id="page-22-5"></span>Fig. 5-6 Aperçu hiérarchique

## <span id="page-22-3"></span>**5.7.3 Menu « Vue »**

L'utilisateur peut influencer l'affichage de la barre d'état et de la barre d'outils ainsi que la zone de gestion dans le menu *Vue*.

## <span id="page-22-4"></span>**5.7.4 Menu « Fenêtre »**

L'utilisateur peut personnaliser la disposition des fenêtres de la zone de travail dans le menu *Fenêtre*. Si plusieurs fenêtres sont ouvertes, elles peuvent être sélectionnées directement dans ce menu.

 $\sum$ 

**WE KEEP THINGS MOVING**

KEEP THINGS MOVING

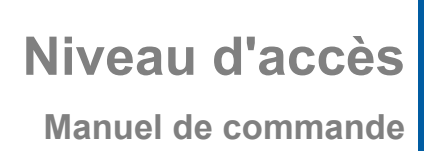

# **STOBER**

# <span id="page-23-0"></span>**6 Niveau d'accès**

Il existe des niveaux d'accès distincts pour la configuration et les paramètres des convertisseurs STÖBER de la 5ème génération. Cela permet de masquer des paramètres et de verrouiller la vue de la configuration à partir d'un certain niveau. L'utilisateur choisit entre les niveaux 0, 1, 2 et 3.

## <span id="page-23-1"></span>**6.1 Niveau de paramètres**

L'utilisateur peut choisir librement entre les quatre niveaux pour l'affichage des paramètres. Plus le niveau de paramètres sélectionné est élevé, plus le nombre de paramètres affiché dans la liste de paramètres est important. Le réglage du niveau s'effectue au moyen du paramètre *A10.0* .

Au niveau de paramètres 3, POSITool propose une autre fonction qui permet de cacher les paramètres. Si l'utilisateur clique avec le bouton droit de la souris sur une ligne de la liste de paramètres, le menu contextuel suivant s'ouvre (Illustration 6-1).

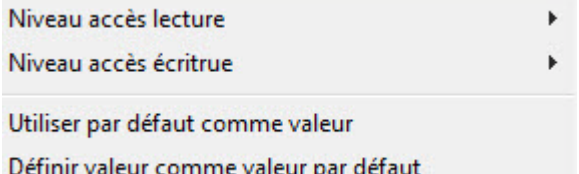

Fig. 6-1 Modifier le niveau de paramètres

Ce menu permet de modifier séparément le niveau lecture ou écriture d'un paramètre. Un réglage judicieux du paramètre *A10.0* permet par ailleurs de réaliser un verrouillage simultané. Si l'on saisit par exemple dans *A10.0* la valeur 1, tous les paramètres des niveaux 0 et 1 peuvent être visualisés. Pour éviter que l'utilisateur ne saisisse dans les niveaux 2 ou 3 dans *A10.0* , le niveau écriture peut être fixé sur 2 à l'aide de POSITool. *A10.0* est visible mais ne peut toutefois pas être modifié. En même temps, on peut également fixer le niveau lecture sur 2. Ensuite, le paramètre n'est plus visible à l'écran. Dans POSITool, il s'affichera dans la liste de paramètres à partir du niveau 2.

# **Niveau d'accès Manuel de commande**

**6**

# **STOBER**

## <span id="page-24-0"></span>**6.2 Niveau de configuration**

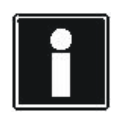

#### **Information**

Concernant le niveau de configuration, seuls les niveaux 0 à 2 peuvent être réglés librement. Le niveau 3 peut uniquement être utilisé avec un fichier clé!

Pour les utilisateurs des applications définies par STÖBER ANTRIEBSTECHNIK, les réglages jusqu'au niveau 2 sont suffisants!

Le niveau de configuration détermine les possibilités de la programmation.

- Niveau 0: Ce niveau ne propose aucune vue de la fenêtre de configuration. L'utilisateur peut charger et paramétrer des applications. L'option *Programmation libre, graphique* n'est pas disponible.
- Niveau 1: L'utilisateur peut charger et paramétrer des applications sur ce niveau. L'application peut être ouverte jusqu'au premier niveau du logiciel. L'option *Programmation libre, graphique* n'est pas disponible.
- Niveau 2: L'utilisateur peut charger et paramétrer des applications. L'application peut être ouverte jusqu'au deuxième niveau du logiciel. L'option *Programmation libre, graphique* n'est pas disponible.
- Niveau 3: Un utilisateur disposant de ce niveau peut charger, paramétrer une application et programmer sur les deux niveaux supérieurs du logiciel. Il peut ouvrir d'autres niveaux. L'utilisateur dispose de l'option *Programmation libre, graphique*.

## <span id="page-24-1"></span>**6.3 Réglage des niveaux**

La fenêtre suivante est appelée dans le menu *Suppléments* sous la commande de menu *Modifier niveau accès ...* . Ici, les niveaux peuvent être réglés de manière individuelle.

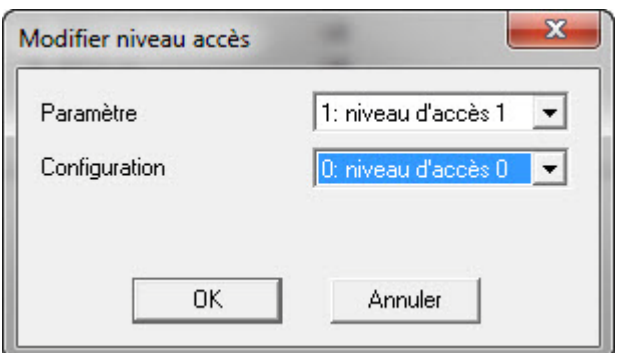

Fig. 6-2 Réglage des niveaux d'accès

**Communication**

# <span id="page-25-0"></span>**7 Communication**

**STOBER** 

Étant donné que la communication avec MDS 5000 et FDS 5000 se distingue nettement de celle avec SDS 5000, la communication est donc expliquée séparément.

# <span id="page-25-1"></span>**7.1 Communication avec MDS 5000 et FDS 5000**

La communication entre l'ordinateur et le convertisseur est établie par une liaison sérielle. À ce sujet, un câble (réf. 41488) est branché conformément à la figure cicontre à une interface sérielle de l'ordinateur et à la borne X3 du convertisseur.

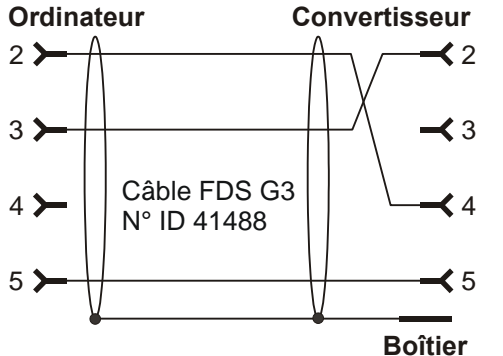

Fig. 7-1 Liaison sérielle entre le convertisseur et l'ordinateur

# **STOBER**

## <span id="page-26-0"></span>**7.1.1 Réglages**

Le paramétrage pour la transmission sérielle est effectuée dans la saisie convertisseur sous *Communication/Réglages*. La boîte de dialogue ouverte affiche le statut de communication. Le paramétrage pour la communication est effectué en dessous. Les réglages comprennent l'interface utilisée sur l'ordinateur, la vitesse de transmission et l'adresse bus. L'adresse bus réglée par défaut est *0*. Il ne faut la modifier que s'il est prévu d'établir une liaison en anneau sérielle (*Daisy Chain*) avec plusieurs convertisseurs.

La case en dessous du statut de communication permet de sélectionner si les réglages sauvegardés au sein du projet ou les réglages globaux de POSITool seront utilisés pour la communication. L'utilisation du réglage projet est utile si une interconnexion de convertisseurs est configurée sur un ordinateur, interconnexion pour laquelle chaque convertisseur dispose de sa propre interface affectée. Les réglages projet posent un problème si un projet doit être transmis à d'autres utilisateurs. Il est alors possible qu'avec le réglage projet aucune exploitation En ligne ne peut pas être éventuellement établie parce qu'une autre interface COM est utilisée. Dans ce cas, les réglages globaux de POSITool peuvent être utilisés. Le paramétrage global est effectué dans le menu *Extras/ Réglages* dans la boîte de dialogue *Généralités* (voir [Fig. 7-2\)](#page-26-1).

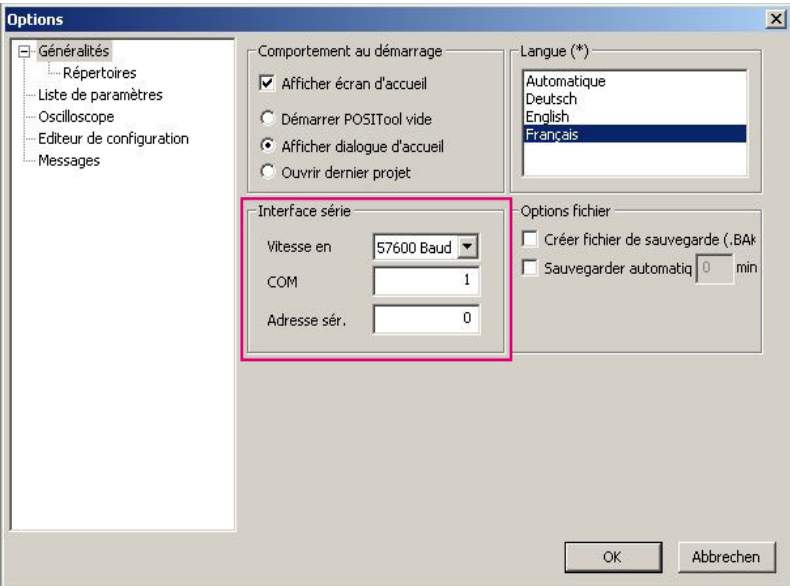

<span id="page-26-1"></span>Fig. 7-2 Réglages projet

**Communication**

## <span id="page-27-0"></span>**7.1.2 Exploitation En ligne**

L'utilisateur peut établir une liaison entre l'ordinateur et le convertisseur de trois manières<br>• Le <sup>201</sup>

- bouton dans la barre d'outils ou
- la zone Établir la *Liaison avec le convertisseur* dans la saisie convertisseur sous *Communication*
- Touche F5

**STOBER** 

Pour une liaison sérielle entre l'ordinateur et le convertisseur, il faut que les deux appareils aient les mêmes configuration et valeurs de paramètres. Si l'utilisateur a donné l'ordre *Aller en ligne* par l'une des deux possibilités, POSITool vérifie la configuration sur l'ordinateur et le convertisseur. Cette vérification permet de faire la différence entre deux résultats:

- Les configurations ne sont pas les mêmes
- Les configurations sont identiques

#### **1er cas: configurations distinctes**

Si POSITool a constaté des configurations distinctes sur l'ordinateur et le convertisseur, la boîte de dialogue de [Fig. 7-3](#page-27-1) s'affichera. Vous pouvez décider

- de transmettre la configuration dans POSITool dans le convertisseur  $\left( \bigcup_{i=1}^{n} \right)$  ou
- de charger la configuration du convertisseur dans POSITool  $\left( 2\right)$ documentation retour)

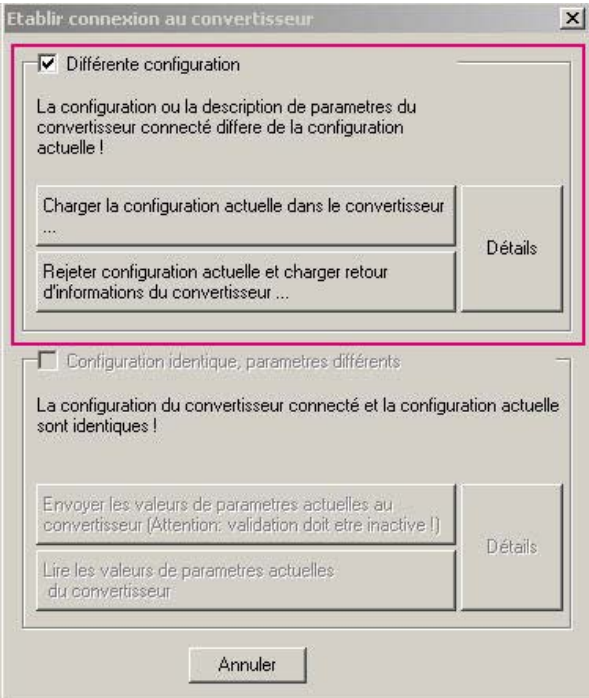

<span id="page-27-1"></span>Fig. 7-3 Établir une liaison en cas de configurations distinctes

Si vous souhaitez contrôler les différences entre les applications, actionnez le bouton *Détails* (3).

Au moment de comparer la configuration, les paramètres du projet sélectionné sont également chargés.

#### **Documentation retour partielle**

Au moment de sauvegarder un fichier, normalement toutes les informations qui permettent de lire une documentation retour avec données de configuration sont mémorisées. Dans le cas contraire (protection du savoir-faire), il est possible de lire une documentation retour partielle. Les fonctions suivantes sont disponibles dans ce mode En ligne:

- Listes de paramètres
- Affichage de la mémoire de dérangements
- Scope
- **Simubox**
- Liste des paramètres libre

Si le mode En ligne est terminé par une documentation retour partielle, l'enregistrement de données sera marquée comme documentation retour et aucune valeur de paramètre ne pourra être modifiée. Il est impossible de convertir l'enregistrement de données en une configuration ou transmettre une nouvelle fois au convertisseur.

#### **Utilisation mémoire**

Au moment de charger la configuration, l'espace mémoire requis par l'enregistrement de données est comparé à l'espace mémoire disponible dans le convertisseur. Si l'enregistrement de données peut être toujours sauvegardé, POSIToll n'émettra aucun message. Si l'utilisation mémoire prévue est de 95 % ou plus, un message sera affiché.

Une utilisation mémoire de cet ordre de grandeur se produit par exemple si vous avez défini dans l'application Positionnement par jeu de données de déplacement trop de jeux de donnés de déplacement et de profils. Essayez d'optimiser la configuration. Pour tout renseignement complémentaire, n'hésitez pas à contacter application@stoeber.de.

**Communication**

**Manuel de commande**

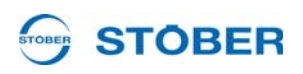

#### **2e cas: configurations identiques**

Si POSITool constate des configurations identiques, la boîte de dialogue de [Fig.](#page-29-0) 

[7-4](#page-29-0) s'affichera. Dans ce cas, vous décidez

- $\bullet$  de charger les paramètres de POSITool dans le convertisseur  $\left( \bullet \right)$  ou
- de charger les paramètres du convertisseur dans POSITool  $\left( \bullet \right)$

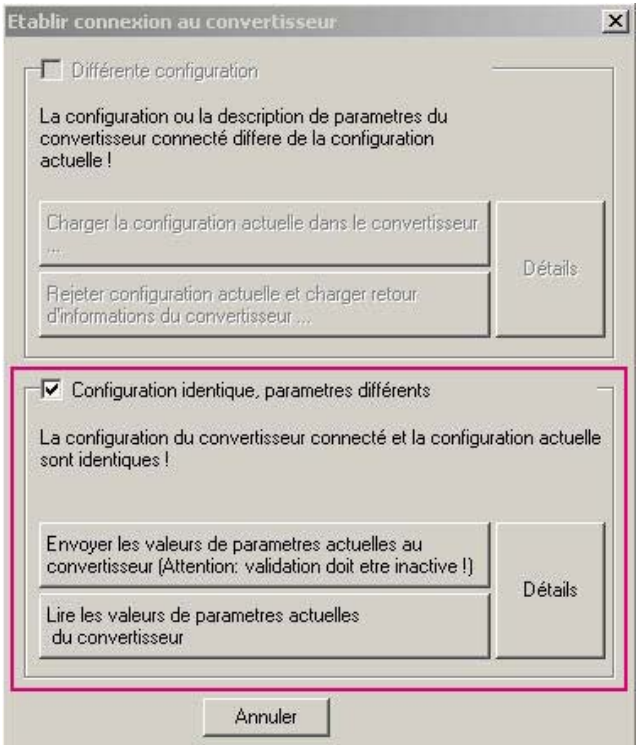

<span id="page-29-0"></span>Fig. 7-4 Établir une liaison en cas de configurations identiques

Si vous souhaitez contrôler les différences entre les paramètres dans POSIToll et le convertisseur, actionnez le bouton *Détails* (<sup>6</sup>). À la suite de quoi POSITool présente les différences dans une boîte de dialogue listant les valeurs des paramètres dans POSITool et le convertisseur.

#### STOBER **STOBER**

#### **Résultat**

#### *REMARQUE*

**Après le chargement dans le convertisseur, l'application n'est pas sauvegardée à l'abri des pannes de courant!**

Pour cela, il faut effectuer l'action *A00 Sauvegarder valeurs*.

Pendant l'établissement de la liaison, une fenêtre d'état s'ouvre dans la zone de travail. L'état actuel de l'opération s'affiche dans cette fenêtre. Si la liaison est activée, l'image suivante apparaît.

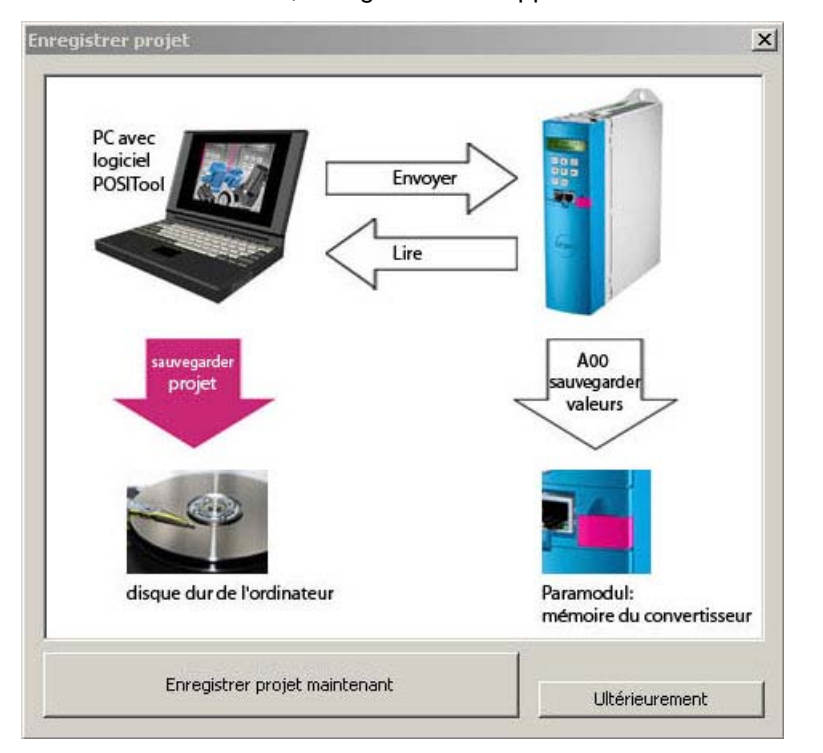

Fig. 7-5 liaison en ligne établie

#### **En cas de liaison active...**

En cas de liaison active, les valeurs modifiées dans le convertisseur sont automatiquement transmises à l'ordinateur et vice-versa. Il est également possible de lancer des actions, les fonctions Scope et Simubox. Les paramètres d'affichage ne sont visibles qu'en mode En ligne.

**Communication**

**Manuel de commande**

# **STOBER**

## <span id="page-31-0"></span>**7.2 Communication avec SDS 5000**

La structure d'un Integrated Bus (IGB) vous propose plusieurs options pour la communication avec un ou plusieurs SDS 5000:

- liaison directe du convertisseur et de l'ordinateur
- liaison de télémaintenance via un réseau local (LAN)
- liaison de télémaintenance via Internet

La liaison via un réseau local ou via Internet est expliquée dans le manuel SDS 5000, voir chapitre [1.2 Autres manuels.](#page-4-2) Ce paragraphe se consacre uniquement à la liaison directe.

Une telle liaison relie un ordinateur avec POSITool et un SDS 5000 ou un réseau IGB via un câble sans aucun autre composant de réseau à des fins de mise en service, diagnostic ou de maintenance. Vous pouvez établir une liaison directe avec un SDS 5000 ou un réseau IGB.

## <span id="page-31-1"></span>**7.2.1 Principes de base de la communication IGB**

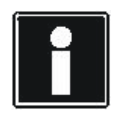

#### **Information**

Notez qu'il est impossible d'adresser un réseau IGB simultanément par télémaintenance et liaison directe (ordinateur).

La communication utilise les interfaces suivantes :

- Liaison directe : Protocole TCP/IP sur port 37915 et protocole UDP/IP sur port 37915
- Télémaintenance sans fournisseur de services : Protocole HTTP sur port 80
- Télémaintenance avec fournisseur de services : Protocole HTTP sur port du fournisseur de services

Le pare-feu personnel vous demandera éventuellement la libération de ces ports. Libérez ces ports dans votre pare-feu personnel. Veuillez contacter à ce sujet également votre administrateur réseau compétent.

Le réseau IGB doit remplir les conditions suivantes :

- Interconnexion de 32 SDS 5000 au maximum dans un réseau.
- Tous les convertisseurs reliés au réseau IGB doivent être interconnectés directement les uns avec les autres ; aucun autre composant ne peut être intercalé, par ex. hubs (concentrateurs) ou switchs (commutateurs).
- La structure globale doit être un réseau linéaire.
- Les interfaces X3 A ne peuvent être reliées qu'avec des interfaces X3 B d'autres convertisseurs et vice-versa.
- Il faut utiliser des câbles appropriés. STÖBER ANTRIEBSTECHNIK propose des câbles confectionnés pour l'installation de l'Integrated Bus. Une fonction parfaite est uniquement garantie en liaison avec ce câble. Respectez à ce sujet le manuel de configuration SDS 5000.

Il existe aussi la possibilité d'utiliser un câble avec la spécification suivante :

# **STOBER**

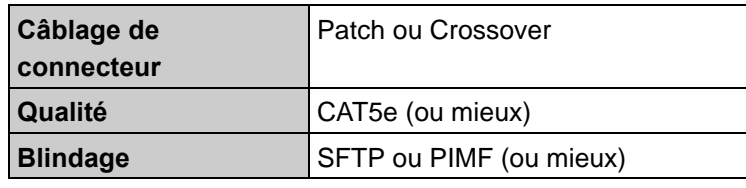

- L'extension totale du réseau IGB est de 100 m au maximum.
- L'IGB ne requiert aucun maître explicite et la configuration complexe normalement requise pour Ethernet

n'a plus lieu d'être.

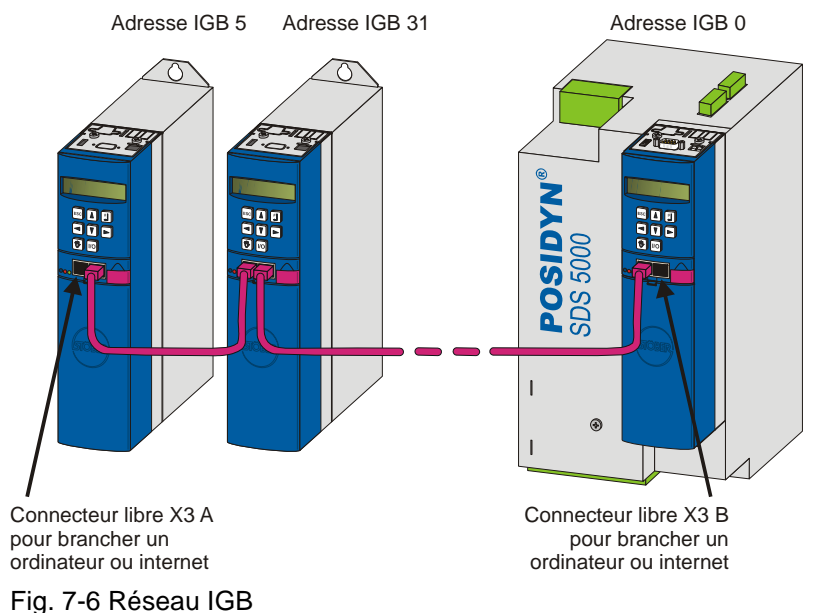

Brancher un ordinateur ou internet à l'une des interfaces externes libres. Le réseau IGB sera automatiquement activé si vous mettez en service au moins un convertisseur. Pour intégrer d'autres convertisseurs dans le réseau IGB, les conditions suivantes s'appliquent :

- Vous avez branché ces convertisseurs au réseau IGB.
- Les convertisseurs impliqués doivent être alimentés par 24 V.

Pour lancer l'intégration, il faut mettre en service l'alimentation 24 V sur l'un des convertisseurs impliqués. Au moment de la mise en service de l'alimentation 24 V, le réseau IGB est réactivé et maximum 32 convertisseurs interconnectés sont intégrés.

# **STOBER**

## <span id="page-33-0"></span>**7.2.2 Conditions pour une liaison directe**

Pour la liaison directe, il faut :

• Les interfaces de l'appareil passerelle et du réseau de l'ordinateur doivent avoir des adresses IP issues du même sous-réseau.

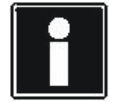

#### **Information**

Pour adapter les adresses IP de l'appareil passerelle et de l'ordinateur, vous pouvez modifier soit l'adresse IP de l'ordinateur ou celle de l'appareil passerelle. Étant donné qu'il vous faut généralement des droits d'administration pour changer l'adresse IP de l'ordinateur, nous vous recommandons de modifier l'adresse IP de l'appareil passerelle.

#### **Information**

Veuillez tenir compte du fait que l'apapreil est équipé de deux connecteurs RJ45 (X3A et X3B). Étant donné que en cas d'une liaison directe il faut s'adresser à une interface précise, les paramètres respectifs sont conçus sous forme de paramètre Tableau. L'élément 0 contient les réglage pour le connecteur X3A, l'élément 1 pour le connecteur X3B. Effectuez les réglages décrits dans ce chapitre en fonction du connecteur respectif auquel vous reliez l'appareil passerelle à l'ordinateur.

## <span id="page-33-1"></span>**7.2.3 Adresse IP et masque de sous-réseau**

Une adresse IP est divisée par le masque de sous-réseau en une partie réseau et une partie appareil. Le masque de sous-réseau est représenté en binaire sous forme de chiffres dont le côté gauche n'est composé que du 1 et le droit du 0, par ex.

1111 1111.1111 1000.0000 0000.0000 0000 = 255.248.0.0

La partie du masque de sous-réseau avec le chiffre 1 indique la partie de l'adresse IP qui donne l'adresse du sous-réseau (partie réseau). L'autre partie avec le chiffre 0 indique la partie de l'adresse IP qui représente l'adresse de l'appareil dans le sous-réseau (partie appareil).

L'exemple suivant doit illustrer le calcul de l'adresse IP.

Pour l'interface réseau de l'ordinateur, l'adresse IP entrée est 128.206.17.177 avec le masque de sous-réseau 255.240.0.0 :

Masque de sous-réseau :1111 1111.1111 0000.0000 0000.0000 0000

Les 12 chiffres gauches de l'adresse IP donnent par conséquent l'adresse du sous-réseau et doivent être identiques dans l'adresse IP de l'appareil. Les 20 chiffres droits de l'adresse IP indiquent l'adresse de l'ordinateur dans le sousréseau. Cette partie doit être différente dans l'adresse IP de l'appareil.

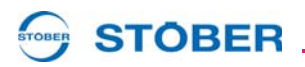

#### Adresse IP : 1000 0000.1100 1110.0001 0001.1011 0001  $\frac{1}{\sqrt{2}}$

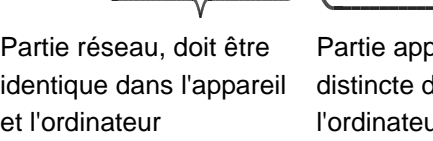

pareil, doit être dans l'appareil et l'ordinateur

Une adresse IP possible pour l'appareil est donc : 1000 0000.1100 1111.0001 0001.1011 0001 = 128.207.17.177

## <span id="page-34-0"></span>**7.2.4 Déterminer adresse IP et masque de sous-réseau de l'ordinateur**

Vous pouvez déterminer les adresse IP et masque de sous-réseau de l'interface réseau de l'ordinateur par la gestion des systèmes de l'ordinateur. POSITool offre une option plus simple:

#### **Déterminer adresse IP et masque de sous-réseau de l'ordinateur**

- 1. Ouvrez dans POSITool dans l'arborescence projet l'assistant *Réseau et télémaintenace*.
	- $\Rightarrow$  La boîte de dialogue suivante s'affiche:

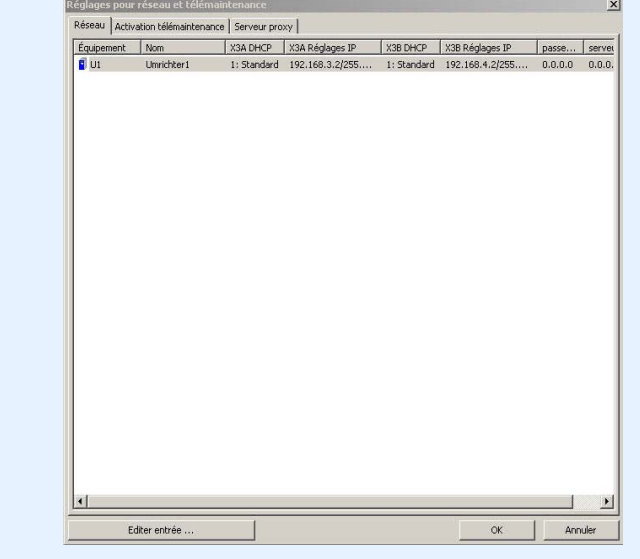

**Manuel de commande**

**Communication**

- 2. Dans la liste, effectuez un double-clic sur un convertisseur.
	- $\Rightarrow$  La boîte de dialogue suivante s'affiche:

STOBER

**STOBER** 

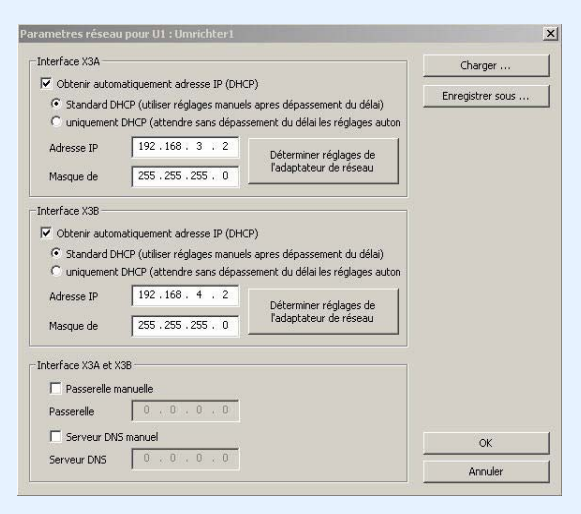

- 3. Actionnez un des boutons *Déterminer les réglages de l'adaptateur réseau*.
	- $\Rightarrow$  La boîte de dialogue suivante s'affiche:

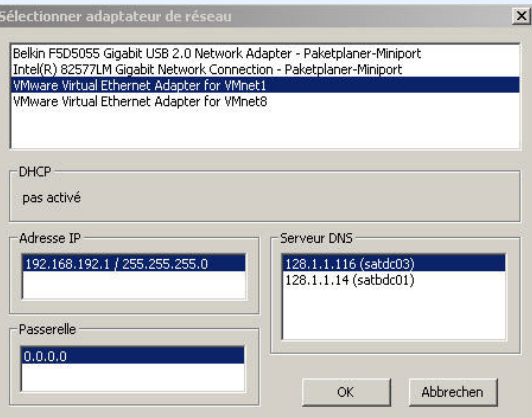

- 4. Sélectionnez dans la partie supérieure de la boîte de dialogue l'interface réseau reliée via liaison directe au convertisseur.
- $\Rightarrow$  Dans le champ Adresse IP, les adresse IP et masque de sous-réseau de l'ordinateur sont affichés sur cette interface.

 $\sum$ 

**WE KEEP THINGS MOVING**

KEEP THINGS MOVING

# **STOBER**

## <span id="page-36-0"></span>**7.2.5 Adapter l'adresse IP du convertisseur**

Pour adapter l'adresse IP du convertisseur à celle de l'interface réseau de l'ordinateur, procédez comme suit:

#### **Adapter l'adresse IP du convertisseur**

- 1. Déterminez les adresse IP et masque de sous-réseau de l'interface réseau de l'ordinateur par ex. dans la gestion des systèmes de votre ordinateur ou dans POSITool.
- 2. Déterminez une adresse IP déposée dans le même sous-réseau que celle de l'ordinateur.
- 3. Entrez cette adresse par l'intermédiaire du champ de commande du convertisseur passerelle dans le paramètre *A164.x*. Utilisez *A164.0* si la liaison directe est effectuée via X3 A. Utilisez *A164.1* si vous connectez l'ordinateur via X3 B.
- 4. Vérifiez si soit *0:manuel* soit *1:standard* est entré dans le paramètre A166.x. Ici aussi, veuillez tenir compte du fait que *A166.0* est valable pour X3 A, *A166.1* pour X3 B.
- 5. Si *A166.x* n'est pas réglé sur *0:manuel* ou *1:standard*, veuillez corriger.
- 6. Sauvegardez vos réglages par *A00 Sauvegarder valeurs*.
- $\Rightarrow$  Vous avez adapté l'adresse IP du convertisseur.

## **ATTENTION!**

#### **Risque de dommage matériel en raison par exemple de décharge électrostatique !**

- Au cours de la manipulation des circuits imprimés ouverts, prenez les mesures de protection qui s'imposent, par ex. vêtements antistatique et environnement exempt de graisse et de poussière.
- Défense de toucher les contacts.

# **STOBER**

## <span id="page-37-0"></span>**7.2.6 Établir une liaison directe**

Pour établir une liaison directe, procédez de la manière suivante:

#### **Établir une liaison directe**

- 1. Actionnez le bouton **de** dans la barre d'outils de POSITool.
	- $\Rightarrow$  La boîte de dialogue suivante s'affiche:

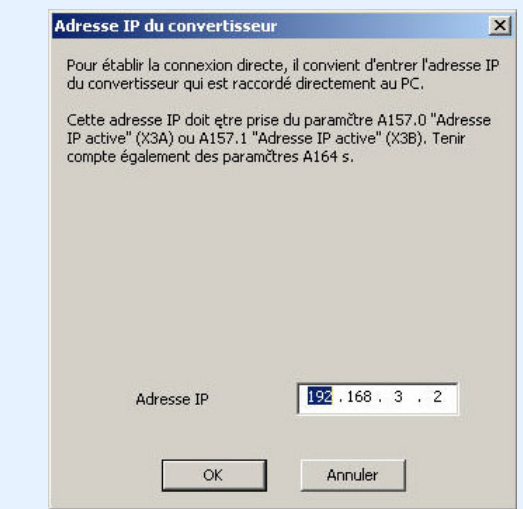

- 2. Entrez l'adresse IP du connecteur RJ45 que vous avez connectée à l'ordinateur.
- 3. Actionnez le bouton *OK*.
- Vous avez établi la liaison directe et la boîte de dialogue *IGB: Affichage des appareils branchés* s'affiche. La boîte de dialogue affiche tous les appareils connectés à l'ordinateur par la liaison directe:

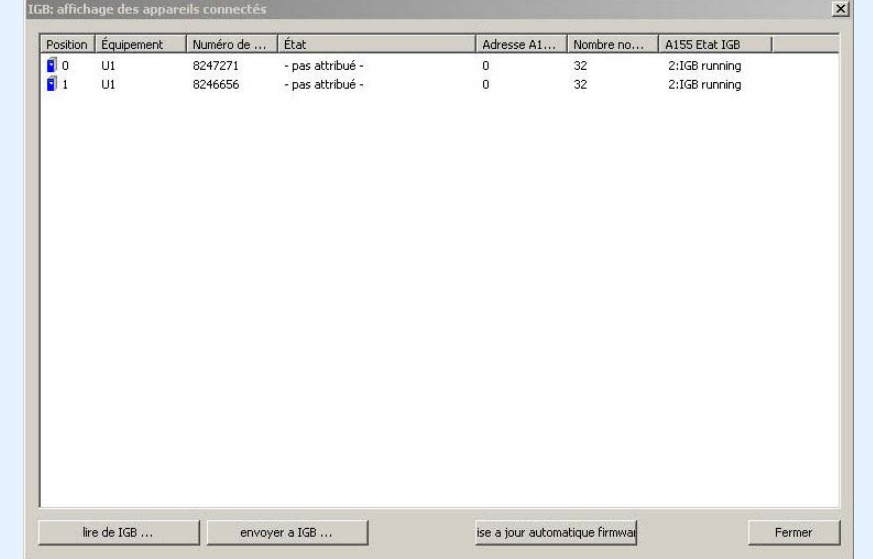

# **STOBER**

## <span id="page-38-0"></span>**7.2.7 Lire des données à partir du SDS 5000**

Avant de pouvoir lire les données du SDS 5000, vous devez avoir établi auparavant une liaison directe. Procédez ensuite de la manière suivante:

#### **Lire des données à partir du SDS 5000**

- 1. Actionnez dans la boîte de dialogue *IGB Affichage des appareils branchés* le bouton *Lire à partir d'IGB…*.
	- $\Rightarrow$  La boîte de dialogue suivante s'affiche:

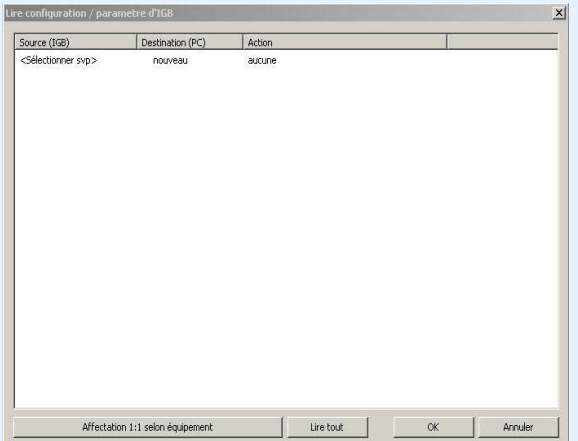

Cette boîte de dialogue vous permet de sélectionner dans la première colonne les convertisseurs branchés à l'ordinateur. Les cibles éventuelles dans votre projet sont représentées dans la deuxième colonne.

- 2. Marquez la ligne de la saisie convertisseur dans POSITool sur laquelle il est prévu d'écrire les données. Vous pouvez sélectionner une saisie convertisseur déjà existante (en haut: *U1: Convertisseur1*) ou créer une nouvelle saisie convertisseur (en haut: *Nouveau*).
- 3. Dans cette ligne, effectuez un double-clic sur la première colonne *Source (IGB)* (en haut: *<Sélectionner S.V.P.>*).
	- $\Rightarrow$  Une liste contenant tous les convertisseurs connectés à l'ordinateur s'affiche.
- 4. Sélectionnez le convertisseur dont vous souhaitez lire les données.
- 5. Répétez les étapes 2 à 4 pour chaque source à partir de laquelle il est prévu de lire.
- 6. Actionnez le bouton *OK*.
- $\Rightarrow$  Les données seront chargées en vertu de votre affectation et représentées dans POSITool.

# **STOBER**

## <span id="page-39-0"></span>**7.2.8 Écrire des données dans le convertisseur**

Pour écrire des données dans le convertisseur, procédez de la manière suivante:

#### **Écrire des données dans le convertisseur**

- 1. Actionnez dans la boîte de dialogue *IGB Affichage des appareils branchés* le bouton *Envoyer à IGB…*.
	- $\Rightarrow$  La boîte de dialogue suivante s'affiche:

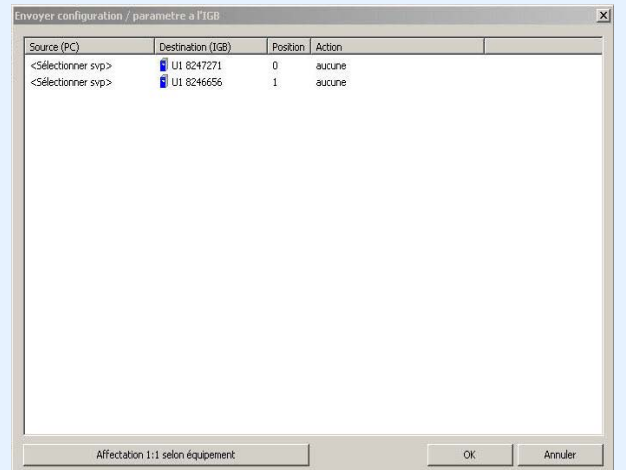

- 2. Marquez la ligne du convertisseur dans laquelle vous souhaitez écrire des données.
- 3. Dans cette ligne, effectuez un double-clic sur la première colonne *Source (ordinateur)*.
	- $\Rightarrow$  Une liste de sélection présentant toutes les saisies convertisseurs que votre projet contient s'affiche.
- 4. Sélectionnez la saisie convertisseur que vous souhaitez écrire sur le convertisseur sélectionné.
- 5. Dans cette ligne, effectuez un double-clic sur la colonne Action.
	- $\Rightarrow$  Une liste de sélection, dans laquelle vous pouvez régler si vous souhaitez effectuer une comparaison automatique ou si la configuration sauvegardée momentanément et les paramètres doivent être écrasés.
- 6. Sélectionnez l'une des actions.
- 7. Répétez les étapes 2 à 6 pour chaque convertisseur sur lequel vous souhaitez écrire des données.
- 8. Actionnez le bouton *OK*.
- $\Rightarrow$  Les données seront écrites en vertu de votre affectation dans le convertisseur.

**STOBER** 

# <span id="page-40-0"></span>**8 Diagnostic**

Le logiciel POSITool propose de vastes possibilités de diagnostic.

- Mémoire de défaut: les 10 derniers dérangements apparus sont sauvegardés dans la mémoire de défaut.
- Liste des paramètres libre: Des paramètres peuvent être saisis, observés et modifiés dans la liste des paramètres libre.
- Simubox: Le Simubox réalise en tant que logiciel les fonctions du panneau de commande avec écran. La liaison en ligne permet d'observer l'écran sur l'ordinateur et de déclencher des fonctions de touches.
- Oscilloscope: L'utilisateur peut enregistrer le déroulement de paramètres à l'aide de l'oscilloscope.

## <span id="page-40-1"></span>**8.1 Mémoire de défaut**

Les dix derniers événements sont enregistrés dans la mémoire de défaut. Afin d'obtenir un aperçu précis de la situation de dérangement, les valeurs suivantes sont lues et sauvegardées au moment de l'apparition du dérangement:

- Dérangement
- Cause (si identifiable)
- Temps de service au moment de l'apparition de l'événement
- Axe actif
- Etat de l'appareil
- Régime
- Tension de circuit intermédiaire
- Courant (moteur ou appareil)
- Température de l'appareil
- Sélection libre de quatre paramètres de l'application qui sont saisis par l'utilisateur dans les paramètres *U80* à *U83* .

La mémoire de défaut n'est pas remise à zéro lorsqu'une nouvelle application est chargée dans le convertisseur. Elle dispose de 10 positions qui sont occupées successivement avec l'apparition de dérangements. Lorsque toutes les positions sont occupées, l'enregistrement le plus ancien est alors écrasé par le prochain dérangement.

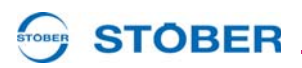

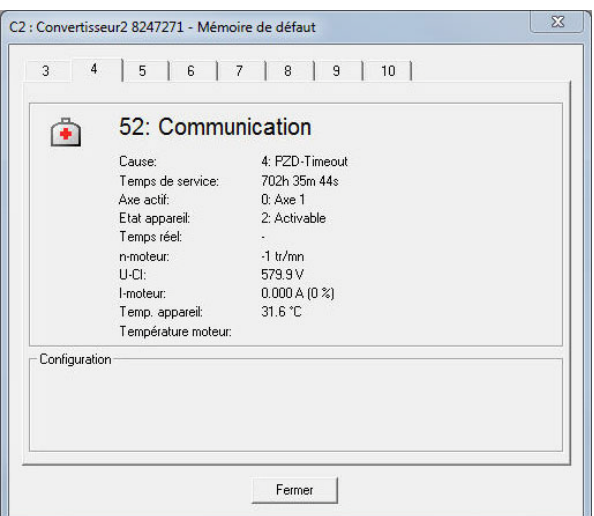

Fig. 8-1 Vue de la mémoire de défaut

Une liaison en ligne s'impose pour pouvoir lire la mémoire de défaut. L'ouverture s'exécute dans la saisie convertisseur sous *Diagnostic/Mémoire de défaut*. L'affichage de la mémoire de défaut est actualisé lors de l'ouverture.

## <span id="page-41-0"></span>**8.2 Liste des paramètres libre**

La liste des paramètres libre est utilisée pour afficher et modifier une sélection de paramètres adaptée à l'application. L'ouverture de la liste s'effectue dans la saisie convertisseur sous *Démarrage/Liste de paramètres utilisateur*. La fenêtre suivante s'affiche à l'écran:

| Coordonnée 400                 | Ajouter                           | Supprimer   | Exporter   |             | Importation |       |                 |            |           |                    |
|--------------------------------|-----------------------------------|-------------|------------|-------------|-------------|-------|-----------------|------------|-----------|--------------------|
| Coordonnées                    | Désignation                       | Valeur      | Par défaut | min         | max         | Unité | Type de do Etat | r/w Niveau |           | PreRead/P PDO-Mapp |
| <b>Groupe A: convertisseur</b> |                                   |             |            |             |             |       |                 |            |           |                    |
|                                | <b>EL-A00 Sauvegarder valeurs</b> |             |            |             |             |       |                 |            |           |                    |
| $-A21$                         | Résistance de freinage R          | 200.0       | 300,0      | 100.0       | 600,0       | Ohm   | II6             | 1/2        | PostWrite |                    |
|                                | Résistance de freinage P          | $\mathbf 0$ |            | $\mathbf 0$ | 1600        | w     | II6             | 1/2        | PostWrite |                    |

Fig. 8-2 Liste des paramètres libre

Pour saisir un paramètre dans la liste, ses coordonnées doivent être entrées dans le champ *Coordonnées* . Pour un paramètre global, la lettre du groupe et son numéro suffisent (p. ex. *A10*). Si un paramètre axe doit être inséré, la saisie du numéro d'axe s'impose (p. ex. *3.I09*: Paramètre *I09* à partir de l'axe 3). Il est également possible de saisir des éléments de paramètres (p. ex. *A10.1*). Si le paramètre n'est pas correctement saisi dans le champ, il ne sera pas repris. Si la liste des paramètres libre est ouverte lors de la lecture d'un enregistrement avec fonction 'Oscilloscope', les paramètres saisis dans la liste seront repris avec les valeurs actuelles dans la description de l'information relative à l'enregistrement.

# **STOBER**

Pour réutiliser dans d'autres projets une liste des paramètres libre déjà composée, vous pouvez exporter la liste (bouton *Exporter*) et l'enregistrer au format \*.fpl. Si vous activez dans un autre projet la touche *Importation* , vous pouvez sélectionner le fichier \*.fpl et afficher dans la liste la composition de paramètres identique.

## <span id="page-42-0"></span>**8.3 Simubox**

Le logiciel Simubox permet de simuler sur l'ordinateur l'écran et les touches du convertisseur connecté. Cela permet par exemple de réaliser une mise en service en mode local si le convertisseur est monté de manière inaccessible.

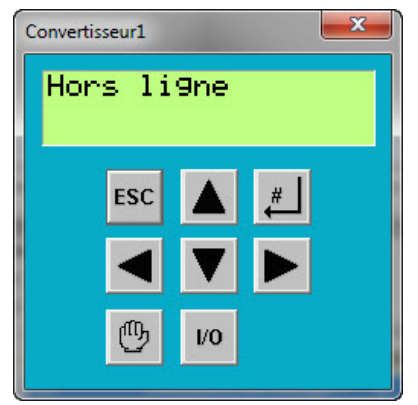

Fig. 8-3 Simubox

<span id="page-42-1"></span>L'ouverture du Simubox s'effectue dans la saisie convertisseur sous *Démarrage/ Simubox*. Le Simubox peut uniquement être utilisé en mode en ligne. Si il est ouvert en mode hors ligne, il apparaît un écran semblable à [Fig. 8-3](#page-42-1). Le Simubox est également disponible comme application *stand alone*, c.à.d. qu'il peut être ouvert indépendamment de POSITool.

Les boutons du Simubox peuvent être activés par l'intermédiaire du clavier de l'ordinateur:

Bouton ESC: Touche ESC

Bouton #-: Retour / Entrée

Bouton : Touche fléchée vers la gauche vers le bloc chiffres ou curseurs

Bouton : Touche fléchée vers la droite vers le bloc chiffres ou curseurs

Bouton  $\triangle$ : Touche fléchée vers le haut vers le bloc chiffres ou curseurs Bouton  $\blacktriangledown$ : Touche fléchée vers le bas vers le bloc chiffres ou curseurs

Bouton Main: Touche 'H'

Bouton I/O: Touche ,I' ou ,1'

**STOBER** 

## <span id="page-43-0"></span>**8.4 Oscilloscope**

La fonction 'Oscilloscope' sert à enregistrer des paramètres. Une saisie convertisseur est appelée sous *Démarrage/Scope - nouvel enregistrement* . Des réglages peuvent être exécutés en tout temps. Le démarrage et la lecture d'une vue sont seulement possibles en mode en ligne.

| Lire<br>Hors ligne |             |      | Démarre Arrêter FLecture |          | Réglage - canal + déclenchement |                |                                            |
|--------------------|-------------|------|--------------------------|----------|---------------------------------|----------------|--------------------------------------------|
| Effacer            | Sauvegarder | Info | Exporter                 | Imprimer |                                 |                |                                            |
|                    |             |      |                          |          |                                 | $\overline{c}$ | 5<br>6                                     |
|                    |             |      |                          |          |                                 | 3              | 7                                          |
|                    |             |      |                          |          |                                 |                |                                            |
|                    |             |      |                          |          |                                 | 4              | 8                                          |
|                    |             |      |                          |          |                                 |                |                                            |
|                    |             |      |                          |          |                                 |                |                                            |
|                    |             |      |                          |          |                                 |                | GND<br>$\underline{\mathsf{O}}\mathsf{FF}$ |
|                    |             |      |                          |          |                                 |                | INV<br>$\cdots$                            |
|                    |             |      |                          |          |                                 | 100 ms / DIV   |                                            |
|                    |             |      |                          |          |                                 |                |                                            |
|                    |             |      |                          |          |                                 |                |                                            |
|                    |             |      |                          |          |                                 | M1             | Mesure                                     |
|                    |             |      |                          |          |                                 |                | $B$ $A+B$<br>A                             |
|                    |             |      |                          |          |                                 |                |                                            |
|                    |             |      |                          |          |                                 | << Service     |                                            |
|                    |             |      |                          |          |                                 |                |                                            |
|                    |             |      |                          |          |                                 |                |                                            |
|                    |             |      |                          |          |                                 |                |                                            |
|                    |             |      |                          |          |                                 |                |                                            |
|                    |             |      |                          |          |                                 |                |                                            |

Fig. 8-4 Oscilloscope

## <span id="page-43-1"></span>**8.4.1 Montage**

Le statut s'affiche dans le coin supérieur gauche de la fenêtre. Les boutons *Lire*, *Démarrage* et *Arrêter* servent à la commande de la vue. Si la case est cochée, la vue est automatiquement lue à partir du convertisseur, lorsque le statut de la vue *Terminé* est atteint.

Les vues sont gérées au moyen de *Sauvegarder*, *Effacer*, *Info...* et *Exporter*. Une vue sauvegardée s'affiche dans la saisie convertisseur sous *Mise en service*. Elle peut être de nouveau appelée depuis cet emplacement. Les noms et remarques relatifs à une vue sauvegardée peuvent être appelés sous *Info*. La boîte de dialogue est automatiquement appelée lors du processus de sauvegarde. Les valeurs mesurées sont exportées vers un fichier CSV à l'aide de *Exporter*.

# **STOBER**

## <span id="page-44-0"></span>**8.4.2 Sélection du canal**

La boîte de dialogue pour sélectionner les paramètres à enregistrer se cache derrière le bouton *Canal* et *déclenchement*.

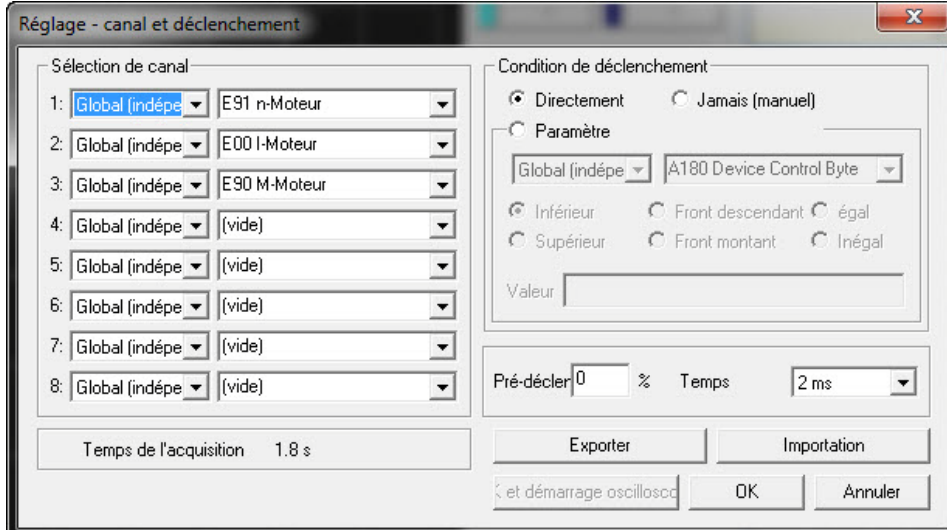

Fig. 8-5 Canal et déclenchement

Il convient de déterminer dans un premier temps dans la boîte de dialogue si un paramètre est pris depuis le domaine global ou depuis une zone axes. Ensuite, le paramètre est sélectionné. Si des applications sont sélectionnées par l'assistant de configuration, les canaux sont en partie pré-occupés.

## <span id="page-44-1"></span>**8.4.3 Déclencheur**

Ensuite, une condition de déclenchement est déterminée. La condition de déclenchement définit avec le déclencheur préliminaire et la période d'échantillonnage la durée de l'enregistrement. La période d'échantillonnage définit la durée de l'enregistrement. Elle s'affiche en bas sur la gauche. La condition de déclenchement définit un événement sur lequel se réfère la durée de l'enregistrement. Le déclencheur préliminaire détermine la période à enregistrer avant l'événement.

Exemple:

Durée d'enregistrement entière: 5 secondes

Déclencheur: Paramètre axe *E15 n-Encodeur moteur* supérieur à 50 (Upm). Déclencheur préliminaire: 40 %

#### Résultat:

L'oscilloscope se déclenche lorsque dans le paramètre *E15 n-Encodeur moteur* une valeur supérieure à 50 Upm est identifiée. Deux secondes avant (40%) et trois secondes après l'événement sont enregistrées.

# **Diagnostic Manuel de commande**

**8**

# **STOBER**

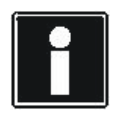

#### **Information**

Si une valeur du déclencheur préliminaire supérieure est saisie pour une période d'enregistrement plus longue, l'oscilloscope peut, suite à son démarrage, demeurer dans l'état *démarré*, jusqu'à ce que la disponibilité d'enregistrement soit signalée par l'état *prêt au déclenchement*.

Si la boîte de dialogue est confirmée par *OK*, les réglages sont repris mais l'oscilloscope n'est pas démarré. Pour exécuter ce processus, le bouton *OK et Démarrage oscilloscope* doit être actionné. Pour supprimer les réglages, cliquer sur *Annuler*.

## <span id="page-45-0"></span>**8.4.4 Exporter et importer**

Si vous utilisez dans différents projets des réglages identiques ou semblables pour l'oscilloscope, vous pouvez exporter les réglages depuis la boîte de dialogue *Réglages - Canal et déclenchement* et les enregistrer dans un fichier \*.sco (Bouton *Exporter*). Vous pouvez sélectionner dans un autre projet ce fichier en cliquant sur le bouton *Importation* et afficher les mêmes réglages.

#### <span id="page-45-1"></span>**8.4.5 Canaux**

Lorsqu'un enregistrement est terminé et lu, vous pouvez sélectionner les canaux en cliquant sur les boutons qui se trouvent sur la droite. Les paramètres enregistrés sont indiqués pour les canaux occupés (p. ex. *E91*). La désignation du paramètre entière du canal sélectionné se trouve dans la vue sous les boutons. La mise à l'echelle réglée est indiquée dans la deuxième vue.

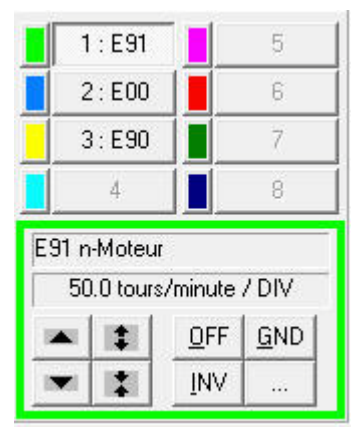

Fig. 8-6 Sélection et mise à l'échelle du canal

Les boutons sous les vues permettent de modifier la représentation de la caractéristique.

# **STOBER**

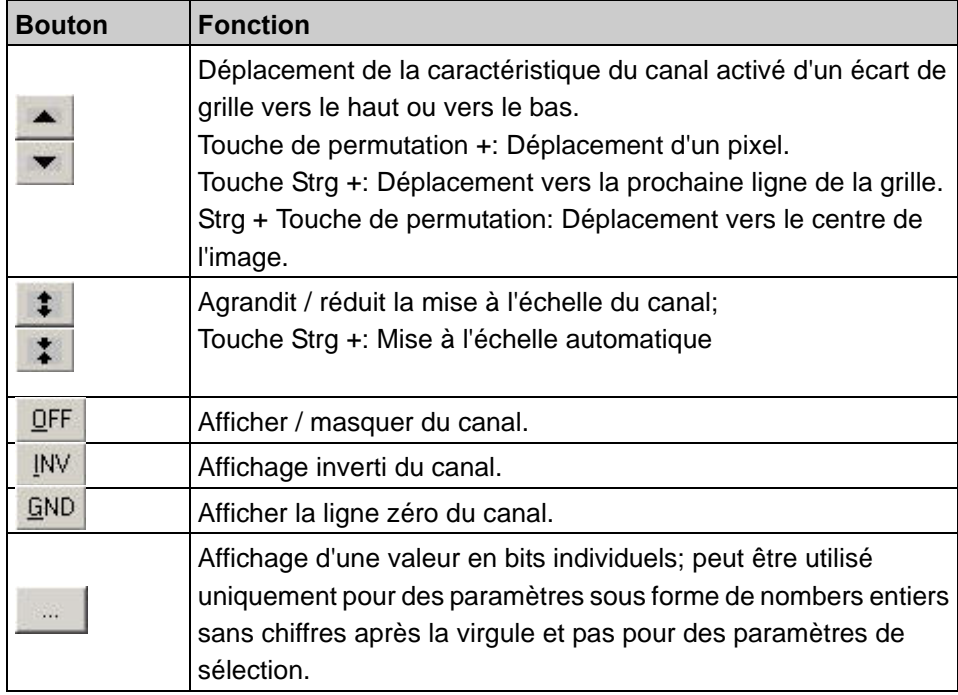

L'utilisateur peut cliquer avec le bouton gauche de la souris sur le champ de couleurs pour sélectionner la couleur qui représente le canal.

# **STOBER**

## <span id="page-47-0"></span>**8.4.6 Axe temporel**

Le champ suivant sert à modifier la représentation de l'axe temporel. La vue illustre la mise à l'échelle actuelle.

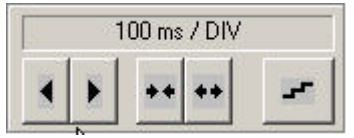

Fig. 8-7 Axe temporel

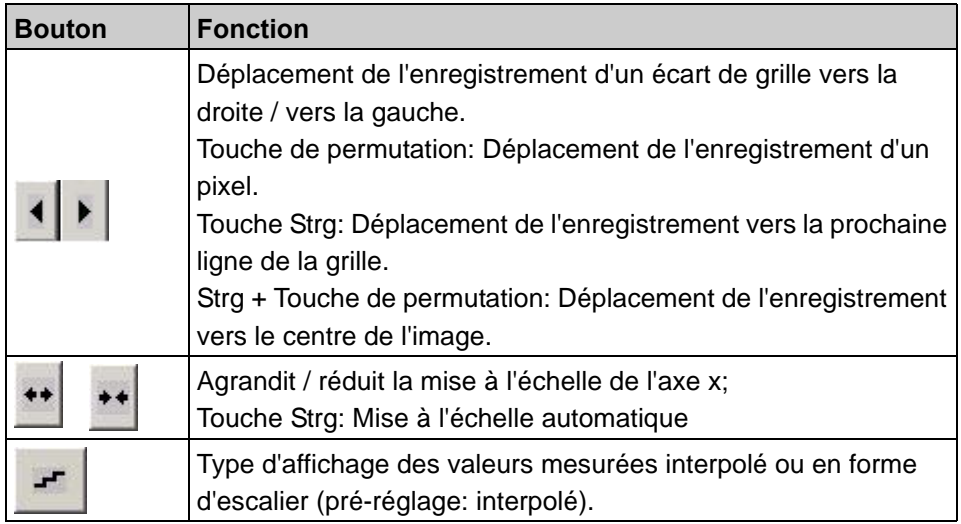

## <span id="page-47-1"></span>**8.4.7 Mises à l'échelle**

Les mises à l'échelle des caractéristiques et de l'axe temporel sont exécutées en se référant au point de mise à l'échelle. Le point de mise à l'échelle demeure au même endroit de l'affichage (point fixe) lors des mises à l'échelle. Les

coordonnées du point de mise à l'échelle est défini par une valeur horizontale (sur l'axe temporel) et une valeur verticale (de la caractéristique). Dans le pré-réglage, le point de mise à l'échelle se situe à 50 % du tronçon de l'axe temporel affiché et de la valeur de fonction par rapport à ce point temporel.

Les modifications peuvent être exécutées dans le menu *Suppléments/Réglages POSITool* dans la boîte de dialogue *Oscilloscope*. La valeur horizontale peut être choisie en étapes de 10 %. Pour la valeur verticale, il existe outre la sélection *Valeur fonctionnelle* la possibilité de positionner le point de mise à l'échelle sur le centre de l'image vertical ou sur la ligne zéro de la caractéristique (sélections *Centre et ligne zéro*).

# **STOBER**

#### <span id="page-48-0"></span>**8.4.8 Mesurer**

| M1 | Mesure |   |      |  |
|----|--------|---|------|--|
|    |        | R | $+B$ |  |

Fig. 8-8 Fonctions de mesure

Huit marqueurs (M1 à M8) sont disponibles pour une analyse plus précise des valeurs enregistrées. Chaque marqueur est composé de deux points de mesure (A et B). Les boutons commandent les fonctions suivantes:

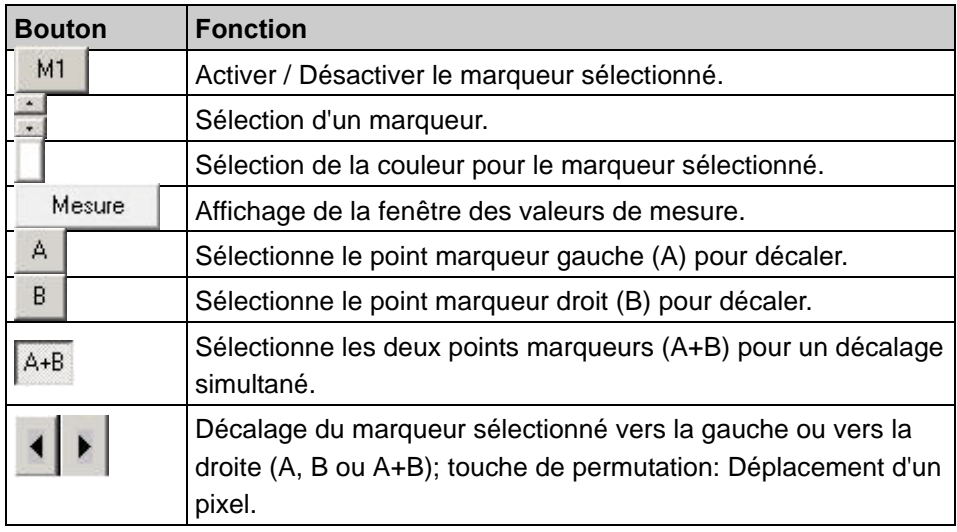

## <span id="page-48-1"></span>**8.4.9 S.A.V.**

#### *REMARQUE*

**Cette action engendre des mouvements de l'arbre moteur.**

 C'est pourquoi il faut vous assurer que le moteur puisse tourner librement pendant l'action!

#### << Service

Le bouton Service permet d'afficher une zone dans laquelle l'action *Démarrer générateur de consigne*, le *Simubox* et la *Liste des paramètres libre* peuvent être appelés dans Oscilloscope.

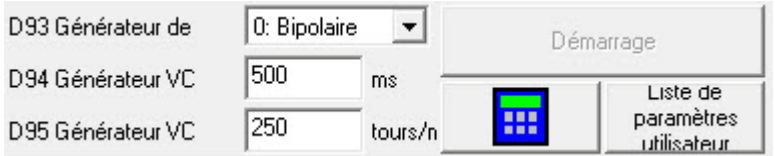

Fig. 8-9 Générateur de consigne

# **STOBER**

Les fonctions contribuent à une optimisation rapide. L'utilisateur peut alors procéder comme suit:

- 1. Il règle le générateur de consigne par l'intermédiaire des paramètres *D93*, *D94* et *D95* et démarre l'entraînement au moyen des boutons.
- 2. Un enregistrement du mouvement est exécuté avec l'oscilloscope.
- 3. Les paramètres devant être modifiés sont saisis et adaptés dans la *liste des paramètres libre*.

Le processus est répété jusqu'à la compensation optimale de l'entraînement.

## <span id="page-49-0"></span>**8.4.10 Imprimer les enregistrements de l'oscilloscope**

L'impression des enregistrements de l'oscilloscope concernent les enregistrements sauvegardés et actuels. L'impression peut être démarrée depuis l'oscilloscope ou depuis la boîte de dialogue Imprimer. Après le démarrage, la boîte de dialogue s'affiche comme ci-dessous [Fig. 8-10](#page-49-1).

Chaque enregistrement est imprimé sur une page. L'impression est composée d'une zone graphique qui montre l'enregistrement et d'informations supplémentaires. Dans les options d'impression, l'utilisateur peut choisir entre des impressions noir et blanc ou couleur (boîte de dialogue Imprimer, bouton *Réglages*, page *oscilloscope*). Un commentaire oscilloscope peut être imprimé en option.

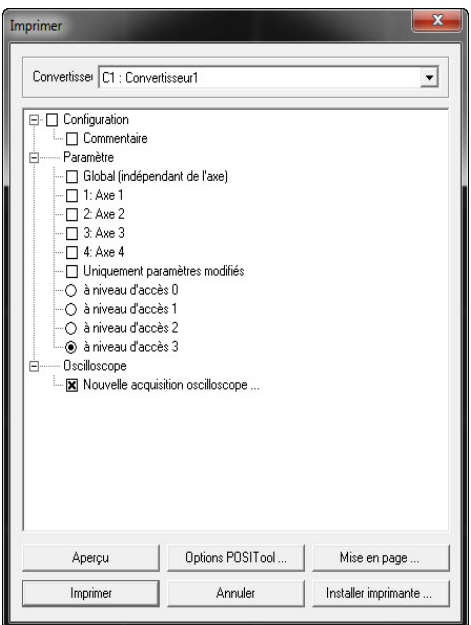

<span id="page-49-1"></span>Fig. 8-10 Vue de la boîte de dialogue Imprimer

# **STOBER**

#### **Zone graphique**

La zone graphique présente l'enregistrement actuel fourni par l'oscilloscope. Pour une édition en noir et blanc, saisir le numéro de la courbe indiqué au-dessus des courbes au niveau du point zéro. La caractéristique des bits individuels pour des courbes réparties de manière binaire est effectuée par Bxx. Les couleurs des courbes sont utilisées pour une impression couleur.

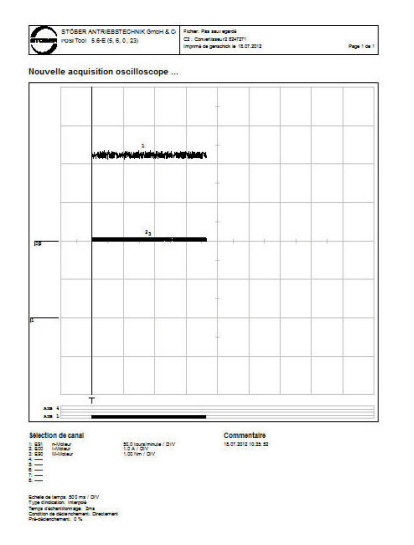

Fig. 8-11 Vue d'une page imprimée

Les données de permutation axe sont également représentées graphiquement sous l'enregistrement. Elles indiquent par des barres noires à quel moment un axe était actif (*E84*=0 à 3). Les axes sélectionnés mais inactifs sont illustrés par des barres grises (*E84*=4 à 7). Dans l'exemple de [Fig. 8-12l](#page-50-0)'axe 1 est actif dans la zone de la barre noire.

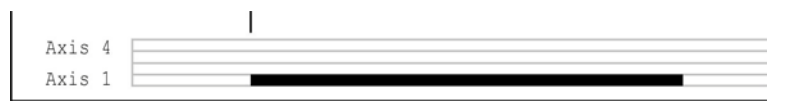

<span id="page-50-0"></span>Fig. 8-12 Diagramme à barres

#### **Informations supplémentaires**

Cette zone présente les informations suivantes:

- Occupation des huit canaux avec adresse, désignation, mise à l'échelle (Unité/Div.) ainsi que la caractéristique d'une représentation invertie (INV) ou d'une courbe tirée vers zéro (GND).
- Mise à l'échelle de l'axe temporel (unité temporelle/DIV).
- Type d'affichage: *Escalier* ou *interpolé*.
- Condition de déclenchement et période d'échantillonnage; une remarque s'affiche pour les enregistrements qui ont été enregistrés avec une ancienne version de POSITool. Ils sont imprimés sans informations relatives aux périodes d'échantillonnage et aux conditions de déclenchement.

Un éventuel commentaire qui, conformément aux options, doit être imprimé, s'affiche dans un encadré sur le côté droit des informations supplémentaires.

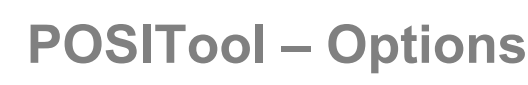

**Manuel de commande**

**9**

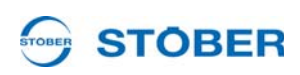

# <span id="page-51-0"></span>**9 POSITool – Options**

## <span id="page-51-1"></span>**9.1 Imprimer**

La fonction Imprimer est accessible via la commande de menu *Fichier/ Imprimer...*. Un champ combinaison dans la boîte de dialogue Imprimer permet de sélectionner le convertisseur dont les données doivent être imprimées

- (8.4.10). Les données suivantes peuvent être fournies dans une impression:
- Informations relatives à la configuration, en option avec commentaire relatif à la configuration
- Valeurs des paramètres des différents axes et du domaine global. Le volume des paramètres peut être limité au moyen du niveau d'accès et de la sélection des paramètres modifiés.
- Mémoire de défaut en mode en ligne ou sous forme de retour d'informations.
- Enregistrements de l'oscilloscope sauvegardés et actuels (les enregistrements de l'oscilloscope peuvent également être directement imprimés depuis l'oscilloscope.)

Plusieurs boutons sont intégrés à la boîte de dialogue. Ici, les fonctions suivantes sont disponibles: génération d'un aperçu de l'impression, paramétrage de l'imprimante et de la page, accès aux réglages globaux.

## <span id="page-51-2"></span>**9.2 Importer / Exporter des valeurs de paramètres**

L'importation et l'exportation permettent de transmettre et d'archiver les valeurs de paramètres sous forme de fichier texte. Les fonctions sont disponibles sous le menu *Fichier*.

## <span id="page-51-3"></span>**9.2.1 Exporter**

Dans la boîte de dialogue Exporter, sélectionner d'abord un convertisseur. L'utilisateur peut alors sélectionner dans l'arborescence qui s'affiche sous le convertisseur entre les différents axes et le domaine global. Le nombre de paramètres à exporter peut être limité par la saisie du niveau d'accès. L'exportation peut par ailleurs être limitée aux paramètres modifiés.

# **STOBER**

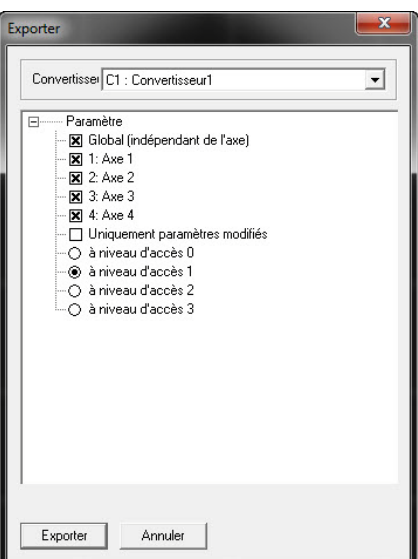

Fig. 9-1 Fenêtre d'exportation

Pour démarrer le processus d'exportation, actionner le bouton *Exporter*. Ensuite, une boîte de dialogue dans laquelle l'utilisateur saisit le classeur cible et le nom du fichier s'ouvre.

Les valeurs de paramètres sont exportées au format CSV (*comma separated value*). Un fichier CSV contient un domaine par axe et domaine global. Chaque domaine est caractérisé par l'en-tête suivante:

[« U1 », « Convertisseur1 », « Global » , « Global »]

Les premiers paragraphes représentent la désignation des consommables et la dénomination du convertisseur issu de l'assistant de configuration. La

caractérisation des consommalbes et la désignation de l'axe et du domaine global issus de l'assistant de configuration s'ensuivent.

Ensuite, la liste de paramètres s'affiche. Une ligne sert à représenter un paramètre avec coordonnées, désignation, valeur et unité:

« A21 », « Résistance de freinage R », « 300,0 », « Ohm »

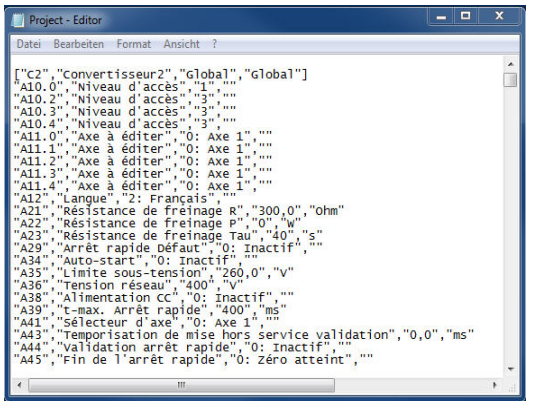

Fig. 9-2 Vue des paramètres exportés au format CSV

# **POSITool – Options**

**9**

#### <span id="page-53-0"></span>**9.2.2 Importation**

L'importation d'un fichier est sélectionnée dans le menu fichier sous la commande de menu *Importer valeurs de paramètres…* . Suite à la sélection du fichier au moyen de *la boîte de dialogue Ouvrir fichier*la boîte de dialogue [Fig. 9-3](#page-53-1)s'ouvre. Ici, un domaine du fichier CSV est attribué à un domaine cible dans POSITool. Cela permet par exemple d'importer le domaine axe 1 du fichier CSV sur l'axe 3.

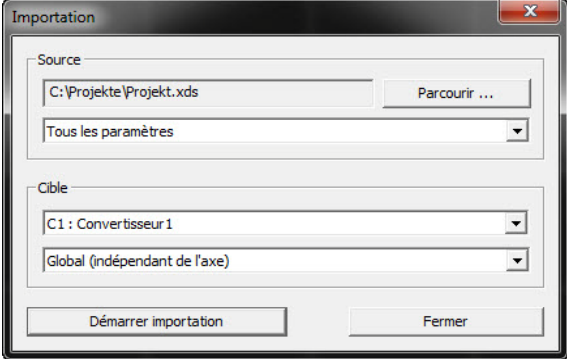

<span id="page-53-1"></span>Fig. 9-3 Boîte de dialogue de réglage pour l'importation

L'importation est démarrée suite à l'attribution. Une liste de paramètres qui existe tant dans le domaine du fichier importation que dans le domaine cible s'affiche. Les paramètres qui sont identiques dans les deux domaines s'affichent dans la première partie de la liste. Ils sont suivis par la liste des paramètres réglés différemment et la valeur qui a été modifiée par l'importation dans le domaine cible.

Si la case *Tous les paramètres* est cochée dans la boîte de dialogue, les paramètres qui existent soit dans le domaine du fichier importation soit dans le domaine cible s'affichent également. Les paramètres qui existent dans le fichier importation mais pas dans le domaine cible sont ignorés lors de l'importation. Les paramètres qui existent dans le domaine cible mais pas dans le fichier importation demeurent inchangés.

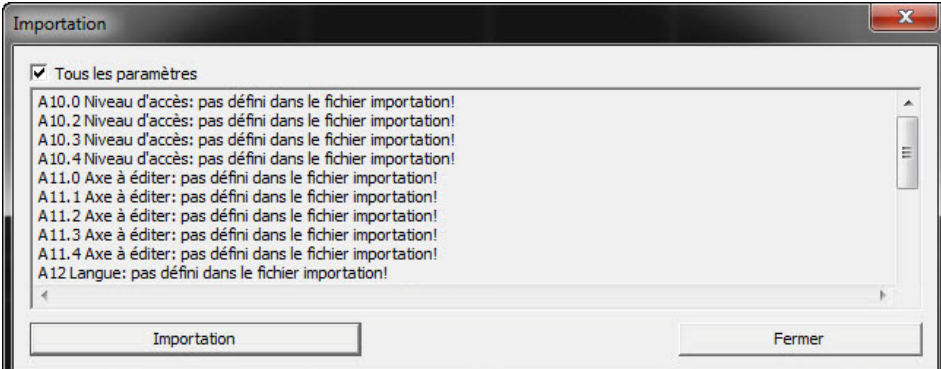

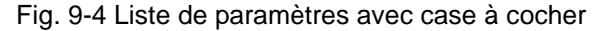

# **STOBER**

## <span id="page-54-0"></span>**9.3 Intégrer la documentation dans POSITool**

Vous avez la possibilité d'afficher les descriptions de produits de STÖBER ANTRIEBSTECHNIK GmbH & Co. KG au format PDF et de les ouvrir depuis ces fichiers. Procédez de la manière suivante:

#### **Intégrer la documentation dans POSITool**

- 1. Créez sur votre ordinateur un répertoire.
- 2. Copiez les documents PDF dans le répertoire dans lequel vous souhaitez appeler POSITool. Vous trouverez les documents sur le CD Electronics 5000 ou sur le site www.stoeber.de.
- 3. Ouvrez POSITool.
- 4. Ouvrez la boîte de dialogue Réglages de POSITool dans le menu *Suppléments/Réglages POSITool*.
- 5. Sélectionnez la page Répertoires.

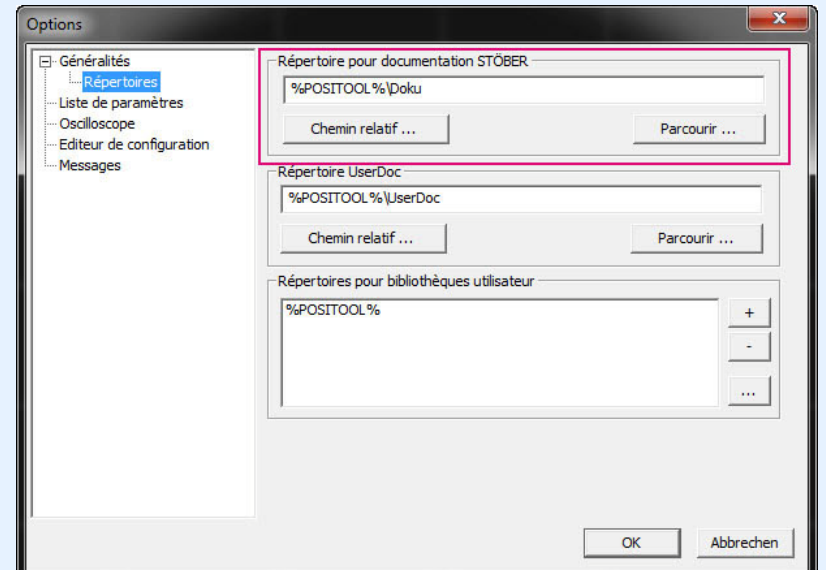

Fig. 9-5 Insérer une documentation

- 6. Réglez dans la partie supérieure de la page le répertoire dans lequel vous avez enregistré les documents PDF. Vous pouvez saisir le répertoire en relation avec POSITool (bouton *Chemin relatif*) ou sélectionner un répertoire concret (bouton *Parcourir*).
- 7. Confirmez la boîte de dialogue avec le bouton OK.
- $\Rightarrow$  La documentation s'affiche dans la vue Projet.

POSITool affiche les documents PDF relatifs à vos configurations sous la rubrique *Documentation* sous le projet respectif.

# **POSITool – Options**

**Manuel de commande**

**9**

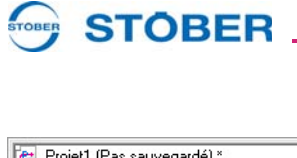

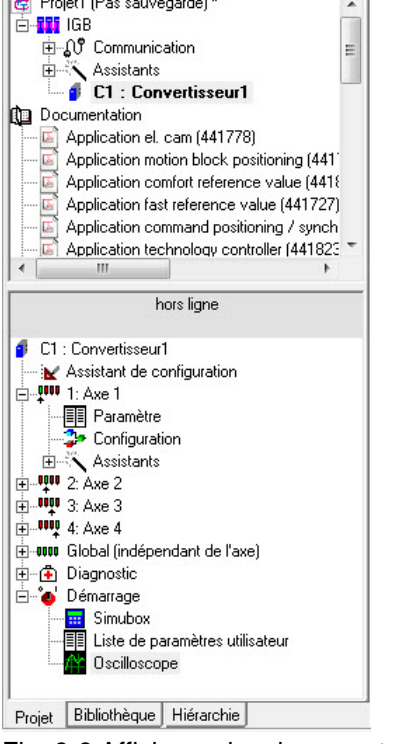

Fig. 9-6 Affichage des documents PDF dans la vue Projet

 $\overline{\phantom{a}}$ 

**POSITool – Options**

## <span id="page-56-0"></span>**9.4 Autres options**

**STOBER** 

Les options POSITool liées au projet s'affichent sous *Réglages* dans le menu *Suppléments*. Ici, le comportement au démarrage ou les options de sauvegarde peuvent par exemple être paramétrés.

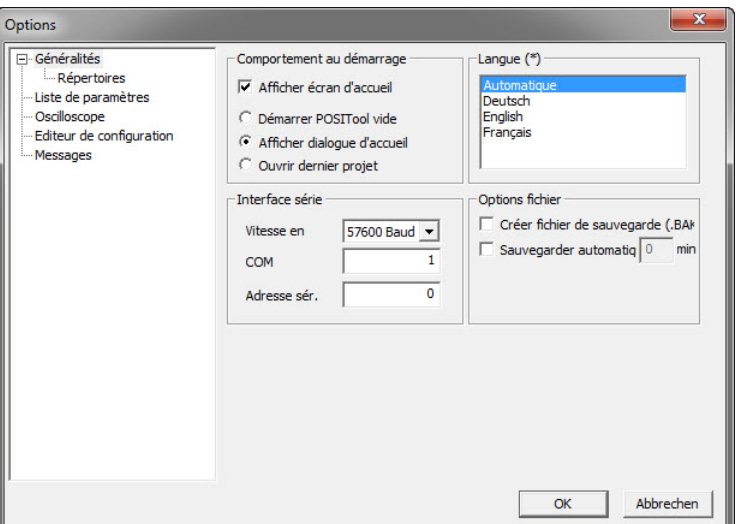

Fig. 9-7 Vue de la boîte de dialogue Réglages

## <span id="page-56-1"></span>**9.4.1 Comportement au démarrage**

L'affichage optionnel de l'écran de départ fait partie du comportement au démarrage de POSITool. Par ailleurs, on peut choisir entre l'affichage de la boîte de dialogue de bienvenue (standard), le démarrage avec le dernier projet ou un POSITool vide.

## <span id="page-56-2"></span>**9.4.2 Options de sauvegarde**

L'activation de l'autosave et la création d'un fichier de sauvergarde (Backup) font partie des options de sauvegarde. Un fichier de sauvegarde est créé lorsqu'un ancien état est écrasé lors du processus de sauvegarde. Le fichier de sauvegarde est caractérisée par l'extension .*bak*.

La fonction autosave déclenche automatiquement selon l'intervalle temporel prédéfini la sauvegarde du projet entier. Le fichier généré est caractérisé par l'extension .*sav*.

# **Notizen**

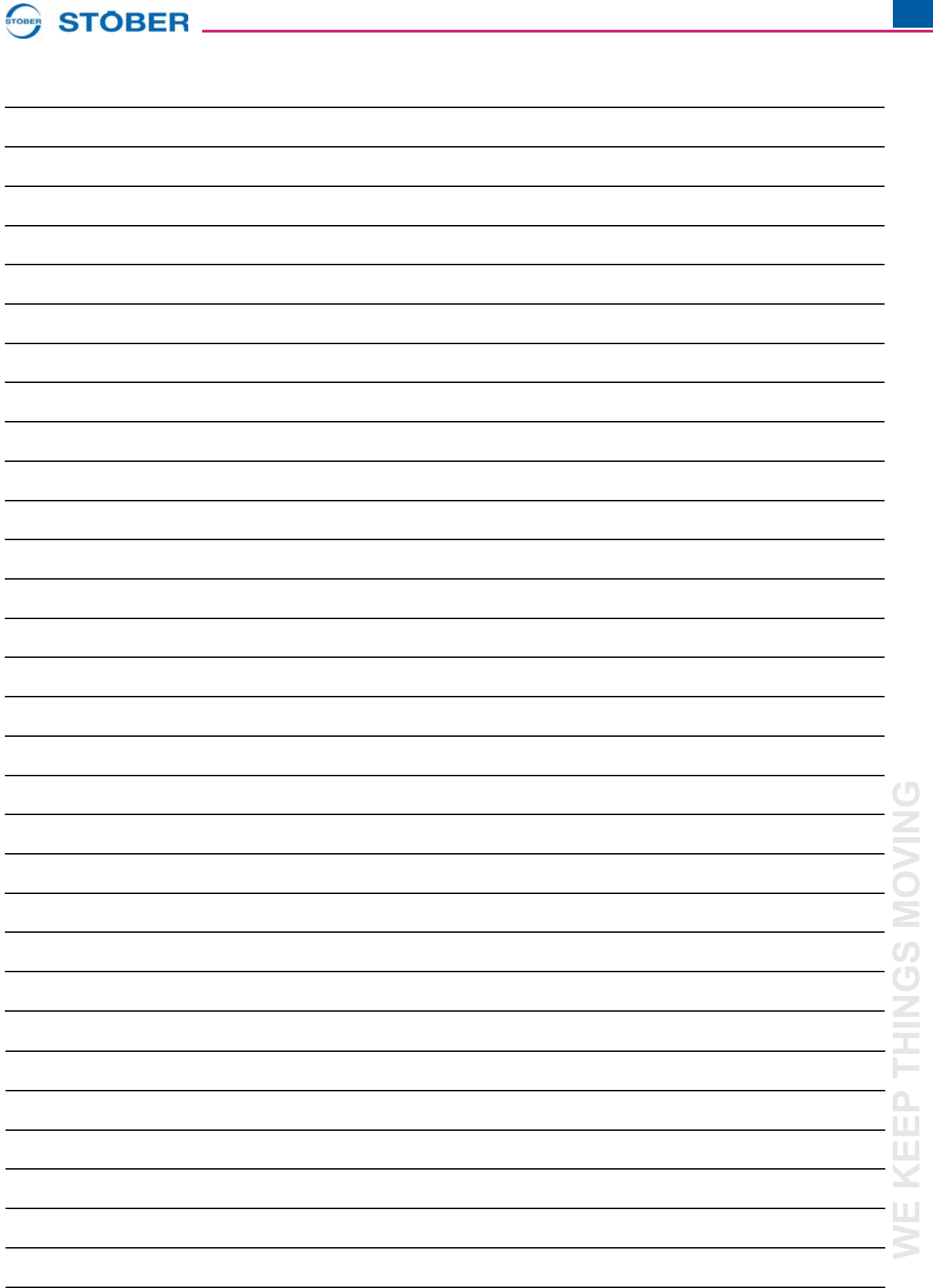

**WE KEEP THINGS MOVING**

 $\mathcal{L}_{\mathcal{A}}$ 

# **STOBER**

#### **Listes d'adresses**

**Toujours à jour sur Internet:** *www.stober.com* **→ contact**

- **• Bureaux techniques (TB), conseil et vente en Allemagne**
- **• Présence mondiale, conseil et vente dans plus de 25 pays**
- **• Assistance technique Allemagne**
- **• Réseau d'assistance technique international**
- **• Filiales STÖBER:**

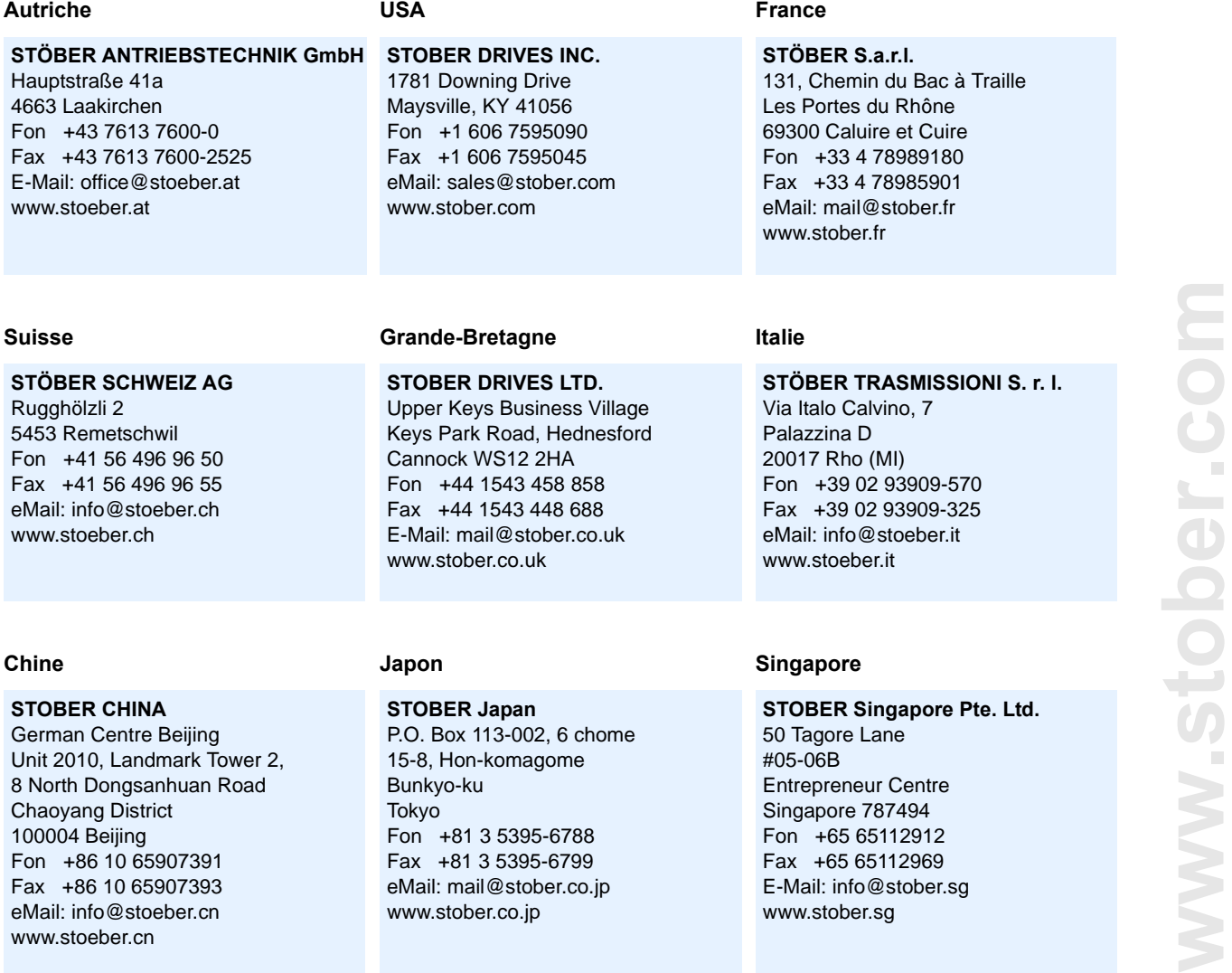

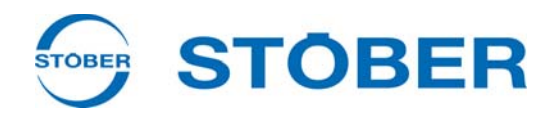

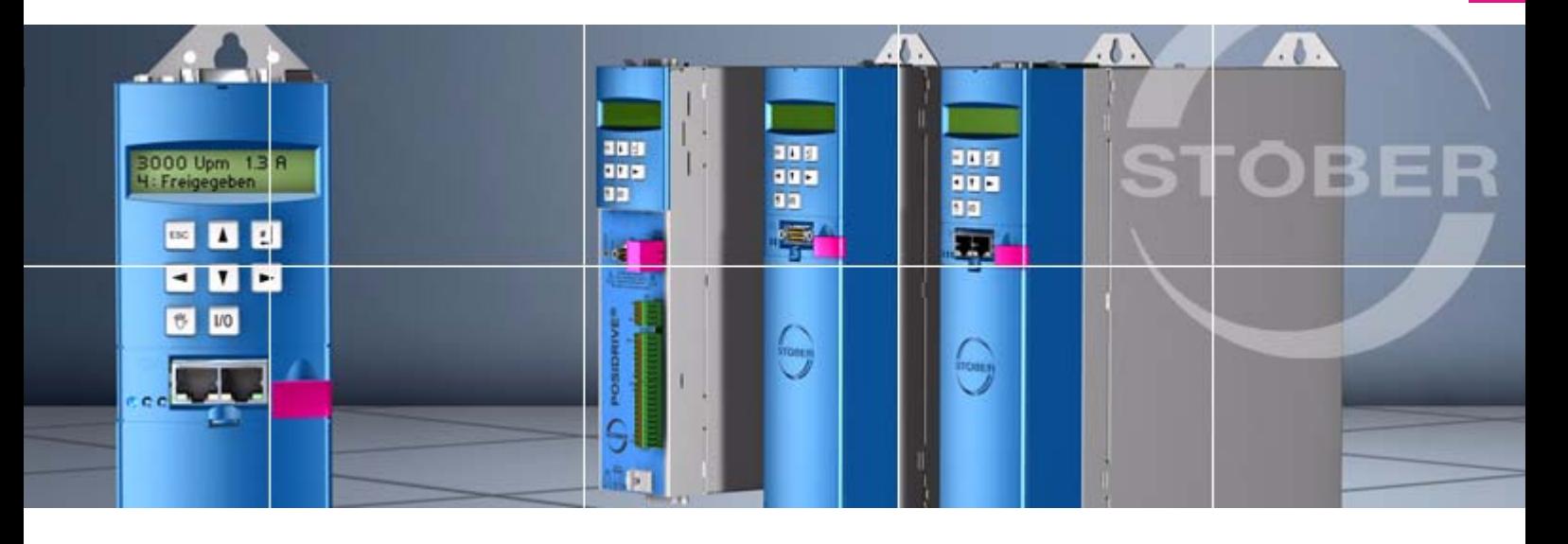

#### **STÖBER ANTRIEBSTECHNIK GmbH + Co. KG**

Kieselbronner Str. 12 75177 PFORZHEIM GERMANY Tel. +49 7231 582-0 Fax. +49 7231 582-1000 E-Mail: mail@stoeber.de

#### **24/h service hotline +49 180 5 786 323**

#### **www.stober.com**

Technische Änderungen vorbehalten Errors and changes excepted ID 442234.05 09/2013

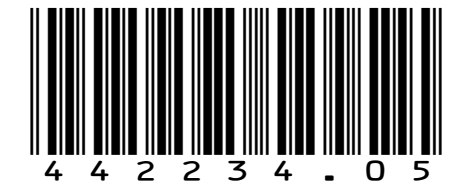